# **Manual > Filing an Appeal against Demand Order (FORM GST APL-01)**

## **How do I file an appeal against a Demand Order?**

To file an appeal against a demand order, perform following steps:

- 1. Access the www.gst.gov.in URL. The GST Home page is displayed.
- 2. Login to the GST Portal with valid credentials i.e. your User Id and Password.

### *Click the links below to know more about it.*

- [A. Creating Appeal to Appellate Authority](#page-0-0)
- [B. Upload Annexure to GST APL-01](#page-5-0)
- [C. Disputed Amount/ Payment Details](#page-10-0)
- [D. Pre-deposit % of disputed tax](#page-17-0)
- [E. Utilize Cash/ ITC](#page-20-0)
- [F. Add any Other Supporting Document](#page-30-0)
- [G. Preview the Application and Proceed to File](#page-32-0)

## <span id="page-0-0"></span>**A. Creating Appeal to Appellate Authority**

3. Click the **Services** > **User Services** > **My Applications** command.

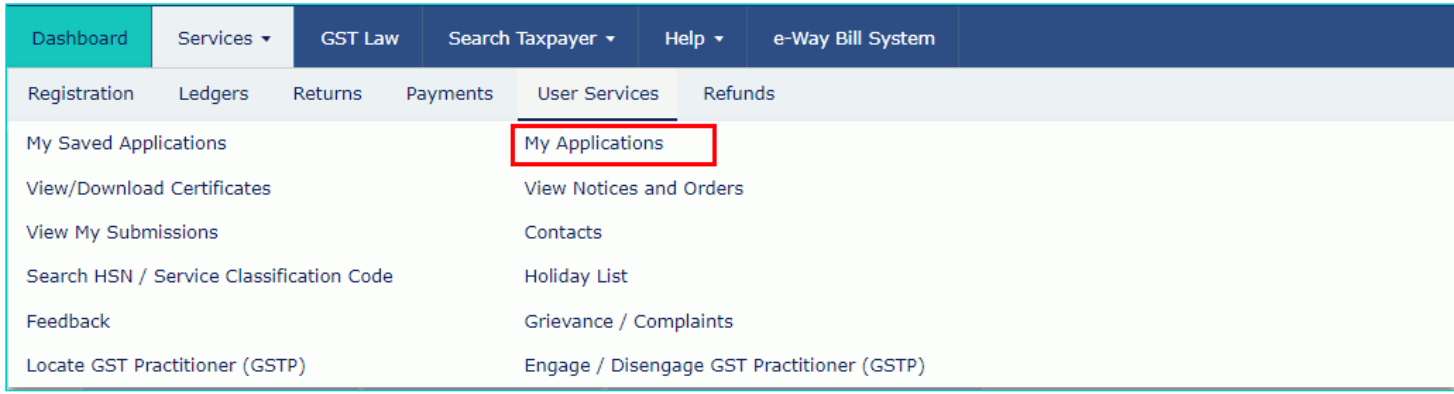

4. The **My Applications** page is displayed. Select the Application Type as **Appeal to Appellate Authority** from the dropdown list.

5. Click the **NEW APPLICATION** button.

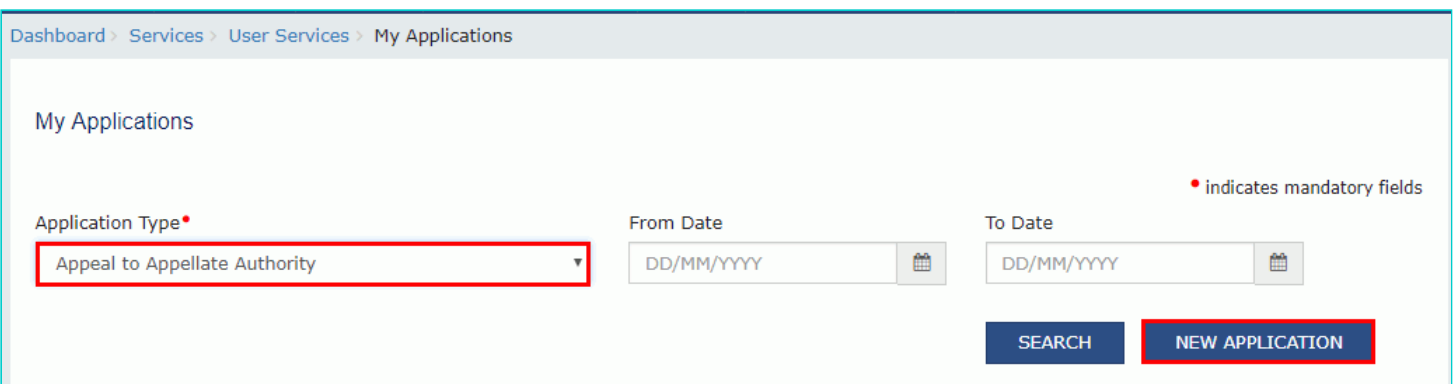

### The **GST APL-01: Appeal to Appellate Authority** page is displayed.

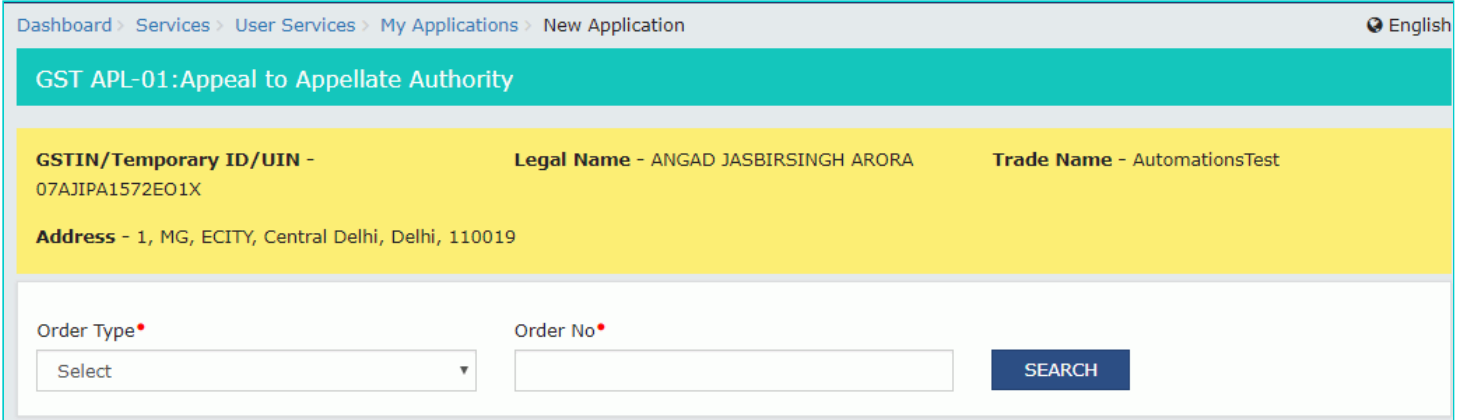

6. Select the Order Type as **Demand Order** from the drop-down list.

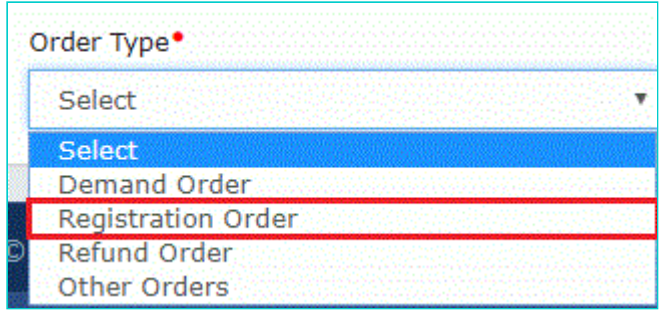

7. In the **Order No** field, enter the Order Number issued by adjudicating authority.

8. Click the **SEARCH** button.

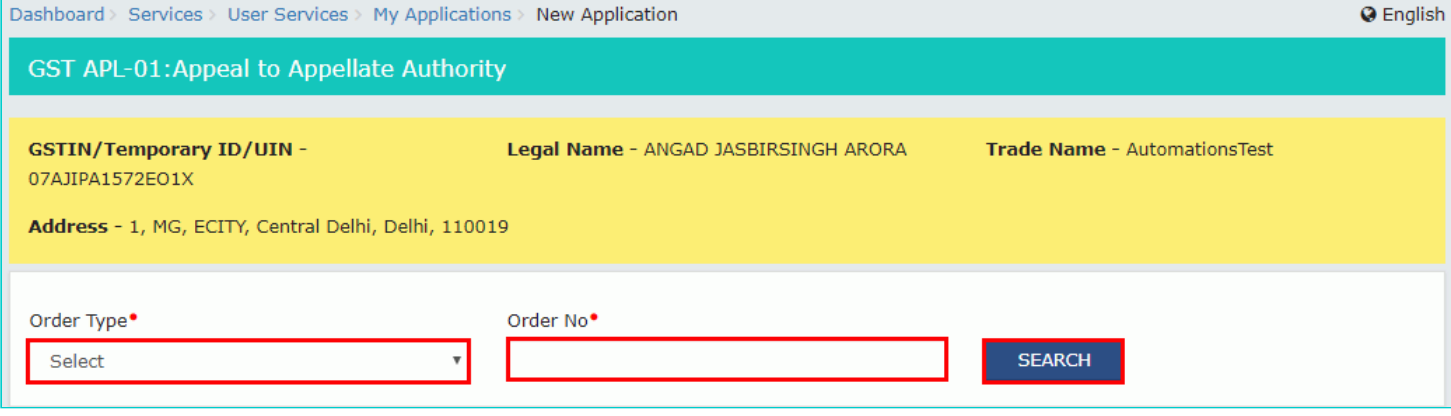

9. The **Order Details** page is displayed.

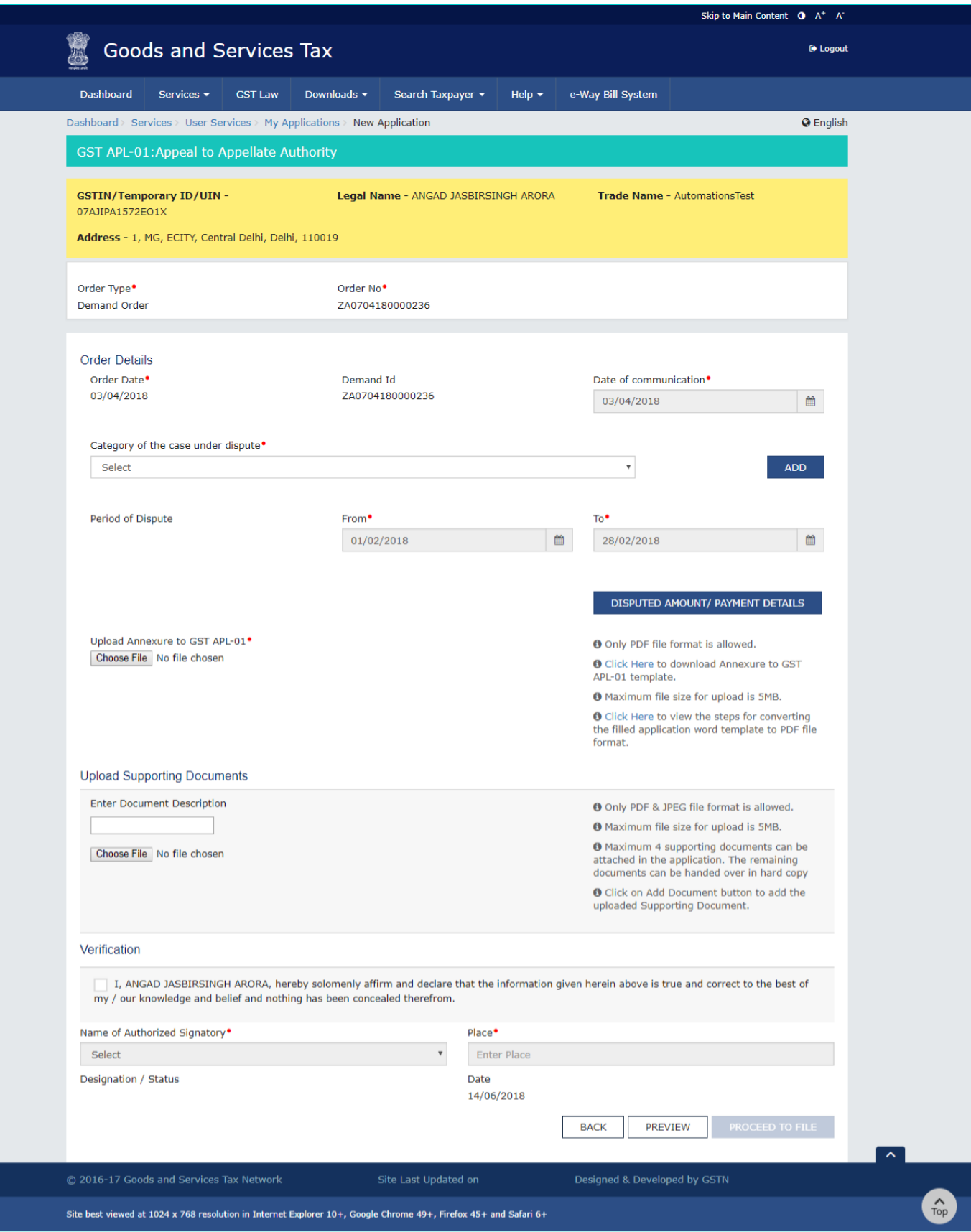

10. Select the **Category of the case under dispute** from the drop-down list.

Category of the case under dispute<sup>•</sup>

#### Select

#### Select

- 1. Misclassification of any goods or services or both
- 2. Wrong applicability of a notification issued under the provisions of this Act
- 3. Incorrect determination of time and value of supply of goods or services or both
- 4. Incorrect admissibility of input tax credit of tax paid or deemed to have been paid
- 5. Incorrect determination of the liability to pay tax on any goods or services or both
- 6. Whether applicant is required to be registered
- 7. Whether any particular thing done by the applicant results in supply of goods or services or both

v

- 8. Rejection of application for registration on incorrect ground
- 9. Cancellation of registration for incorrect reasons
- 10. Transfer/Initiation of recovery/ Special mode of recovery
- 11. Tax wrongfully collected/Tax collected not paid to Government
- 12. Determination of tax not paid or short paid
- 13. Refund on wrong ground/Refund not granted/ Interest on delayed refund
- 14. Fraud or wilful suppression of fact
- 15. Anti profiteering related matter
- 16. Others

### 11. Click the ADD button.

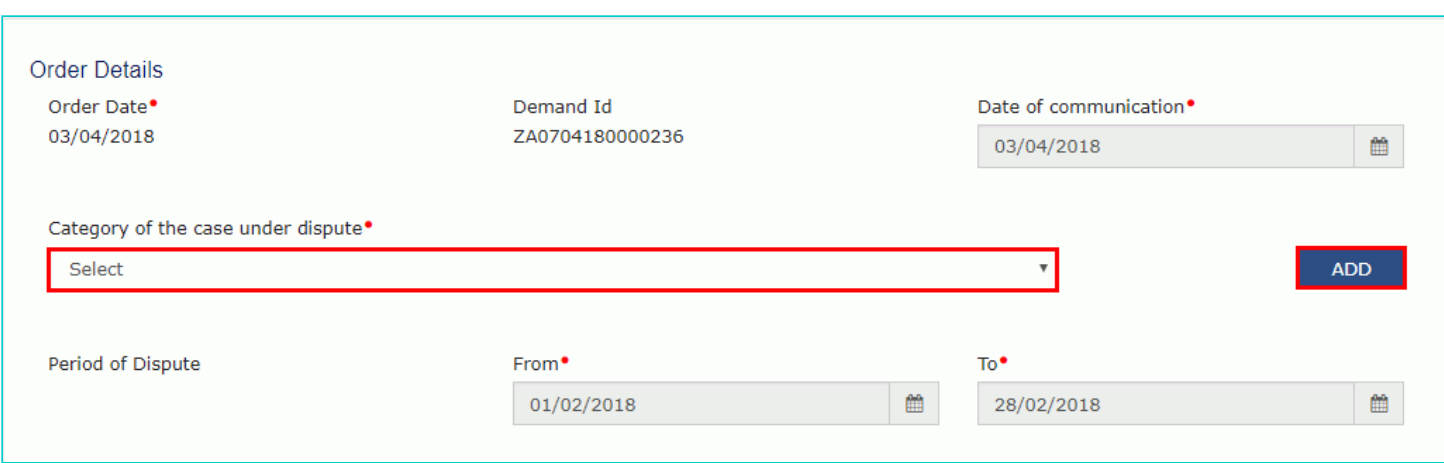

#### Note:

- 1. Date of Communication and Period of Dispute is displayed on the screen. However, you can edit the same.
- 2. You can add multiple line items from the Category of the case under dispute drop-down list by clicking the ADD button.
- 3. You can click the **DELETE** button to delete the details added.

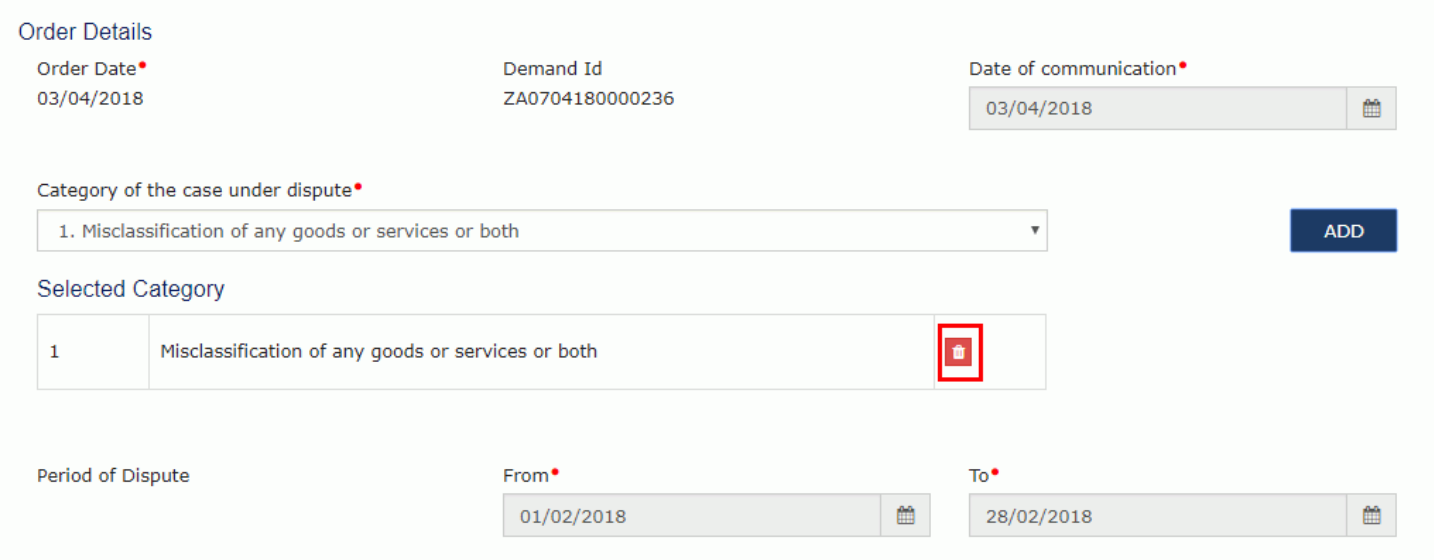

# <span id="page-5-0"></span>**B. Upload Annexure to GST APL-01**

12. Click the **click here** link to download the Annexure to GST APL-01 Template.

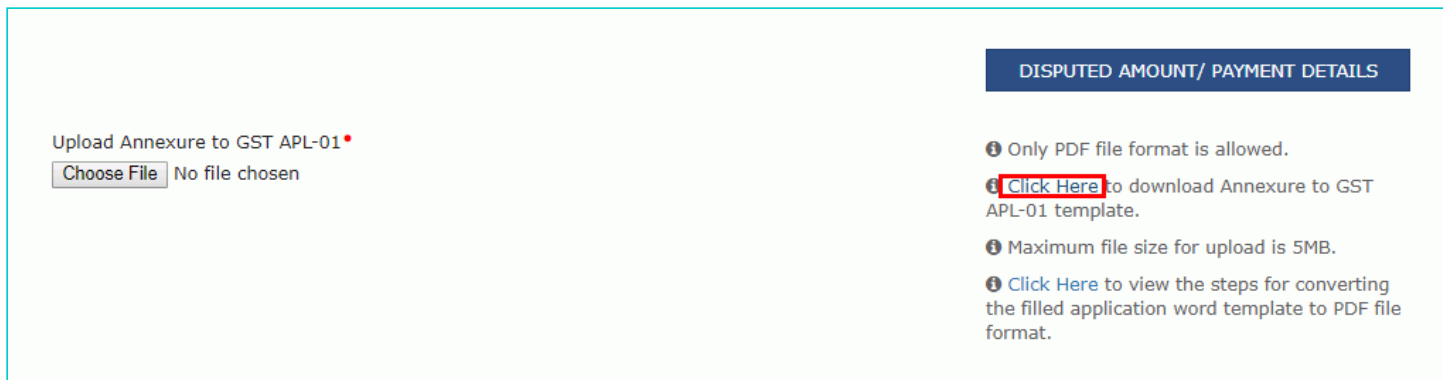

13. The GST APL-01 Template is downloaded. Open the downloaded template.

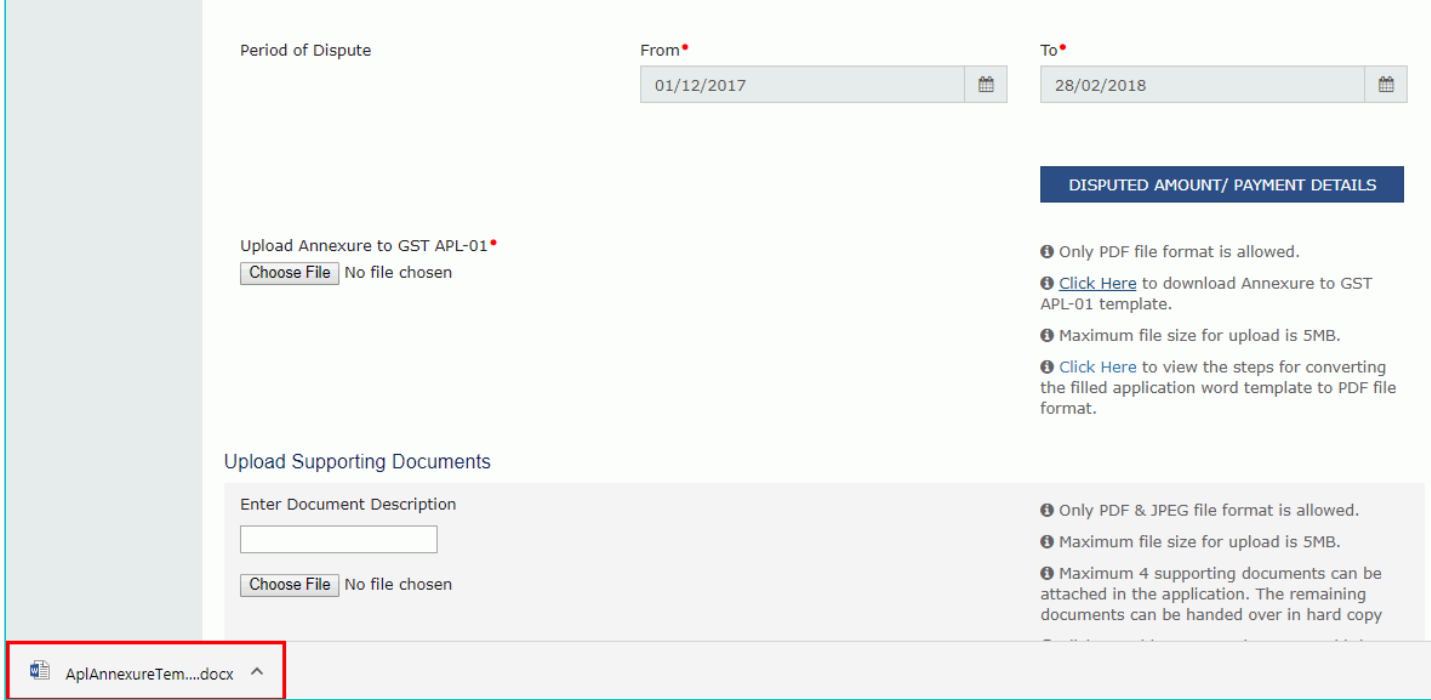

### 14. Click the **Enable Editing** button.

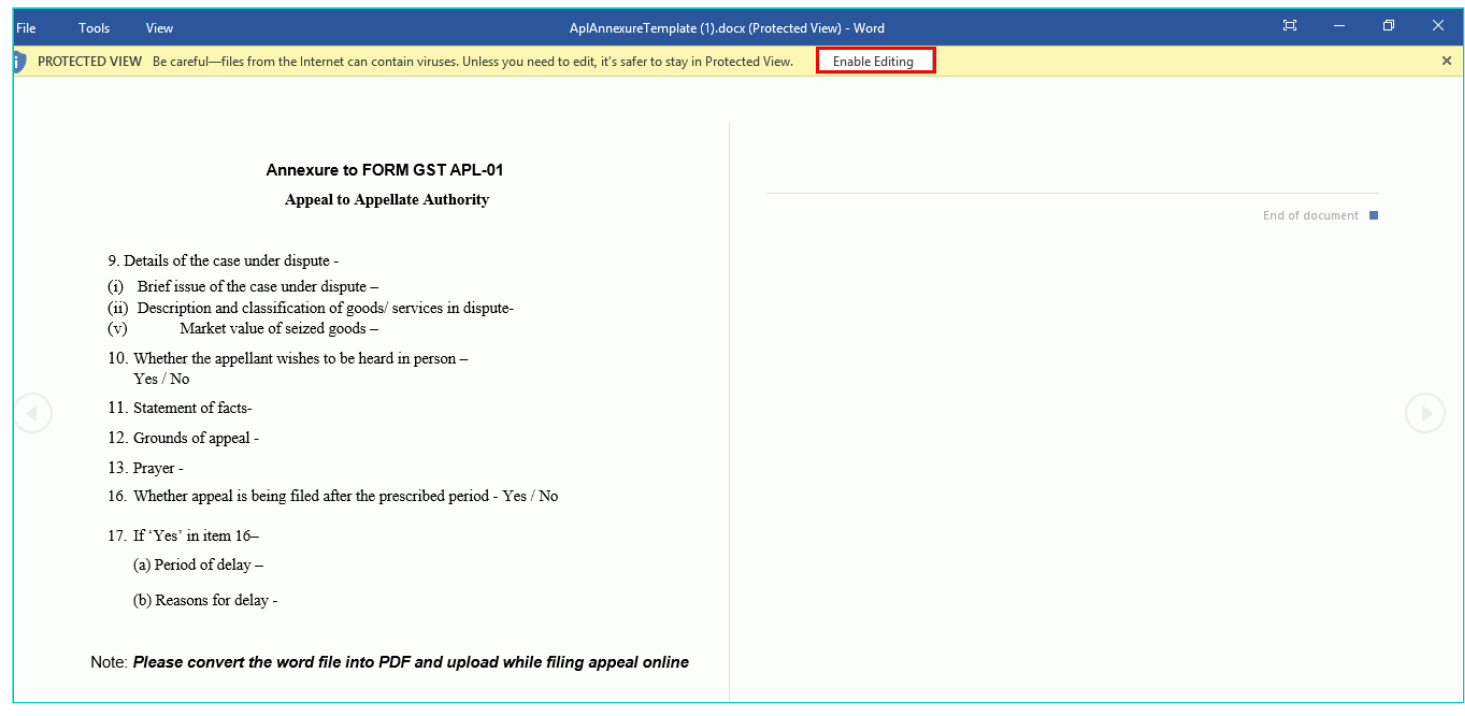

### Annexure to FORM GST APL-01

### **Appeal to Appellate Authority**

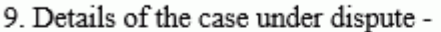

- (i) Brief issue of the case under dispute -
- (ii) Description and classification of goods/services in dispute-
- (v) Market value of seized goods -
- 10. Whether the appellant wishes to be heard in person Yes / No
- 11. Statement of facts-
- 12. Grounds of appeal -
- 13. Prayer -
- 16. Whether appeal is being filed after the prescribed period Yes / No
- 17. If 'Yes' in item 16-
	- (a) Period of delay -
	- (b) Reasons for delay -

Note: Please convert the word file into PDF and upload while filing appeal online

16. Once you have entered the details, click on the File button in top left corner.

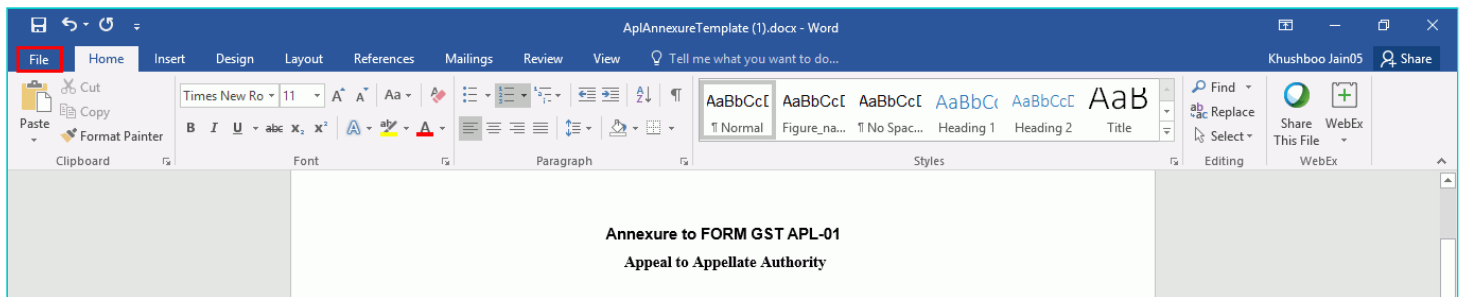

17. Click the Save As button.

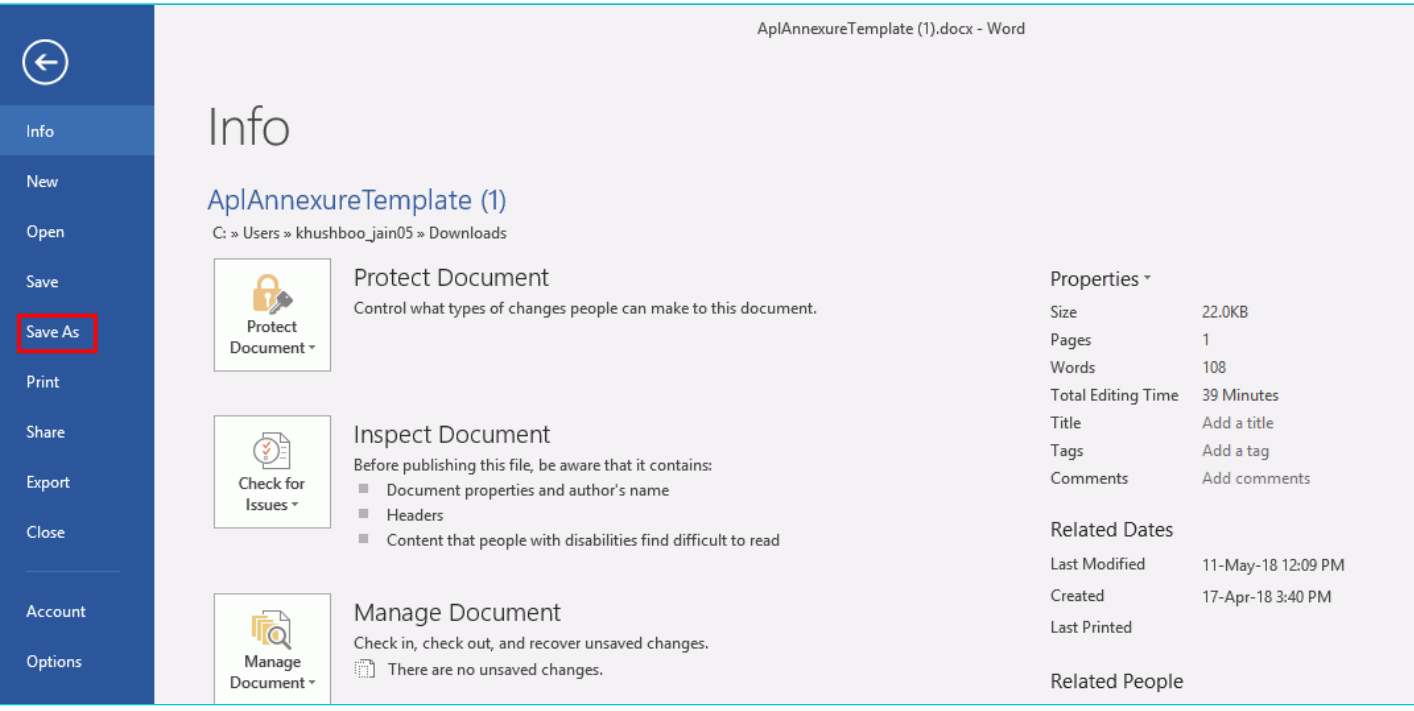

18. Now select the location to save the file and in the File Name list, type or select a name for the document.

19. In the Save as type list, select PDF.

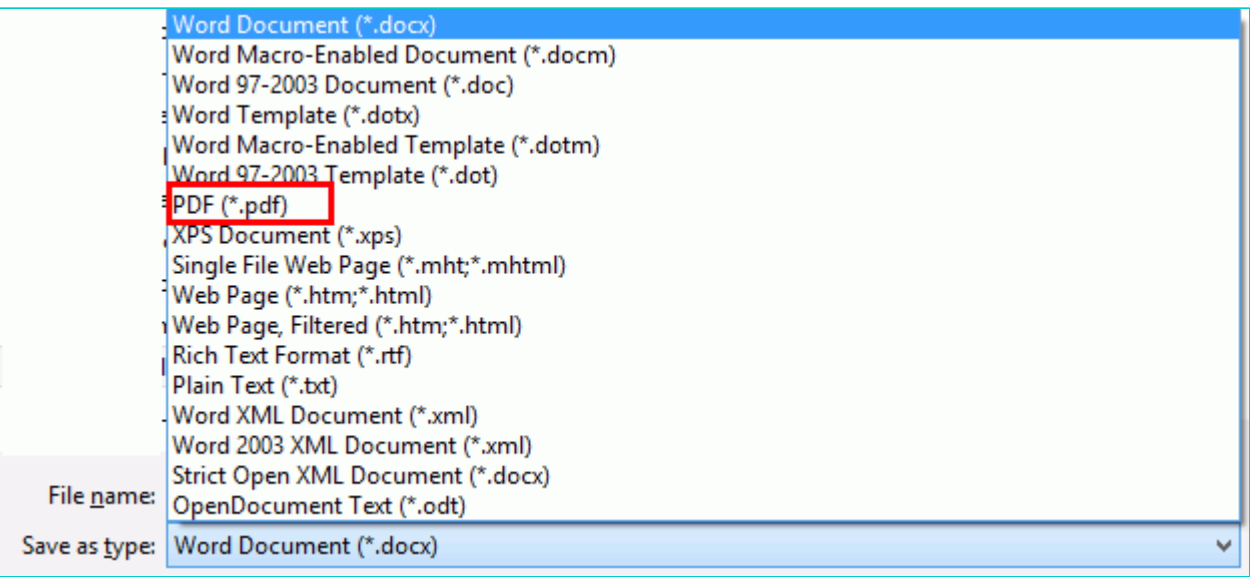

20. Click the **Save** button.

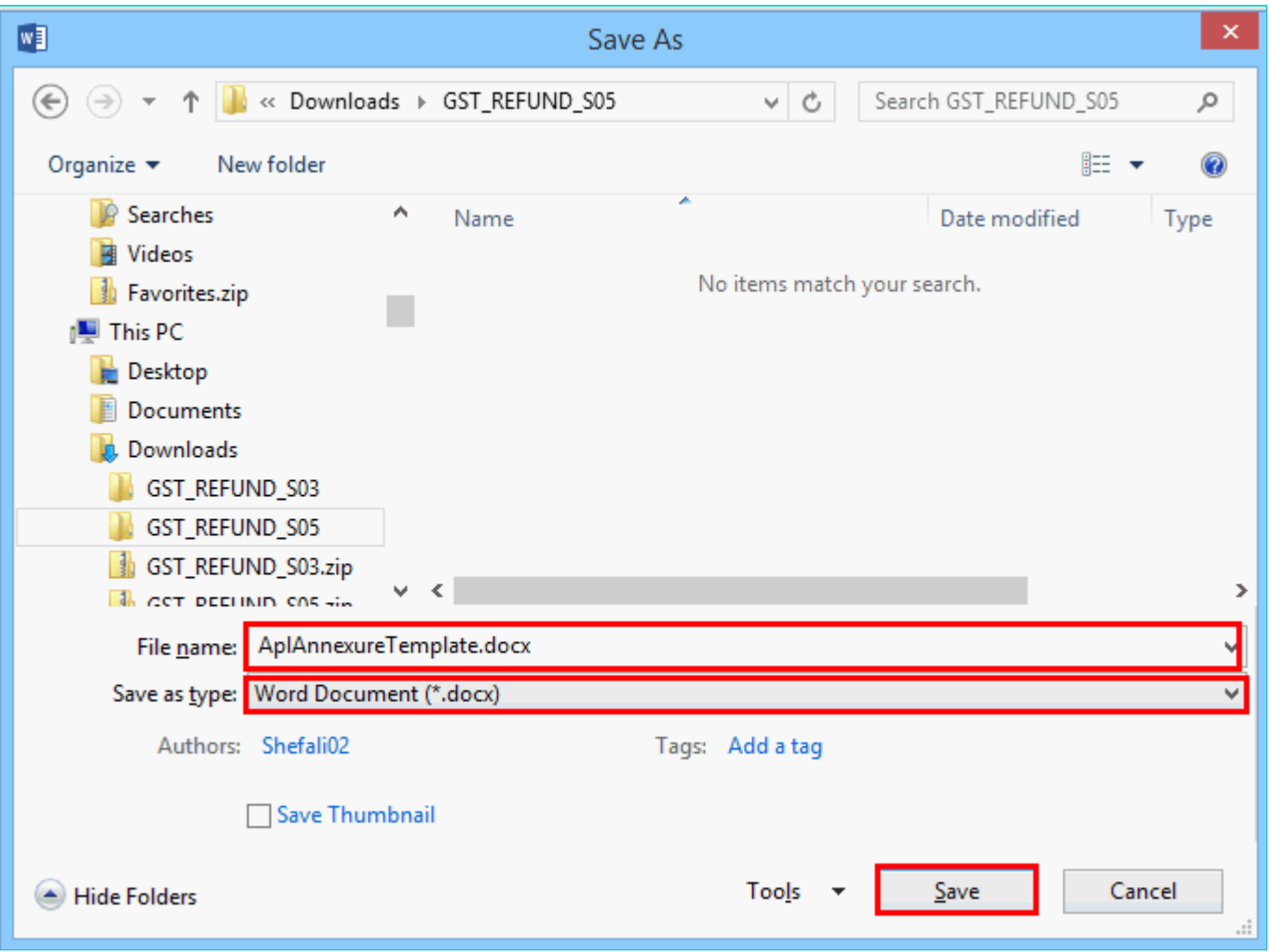

**Note**: You should have a PDF reader installed on your computer to open the PDF file.

21. Click the **Choose File** button to upload the PDF.

**Note**: You can upload file with maximum size of upload as 5 MB.

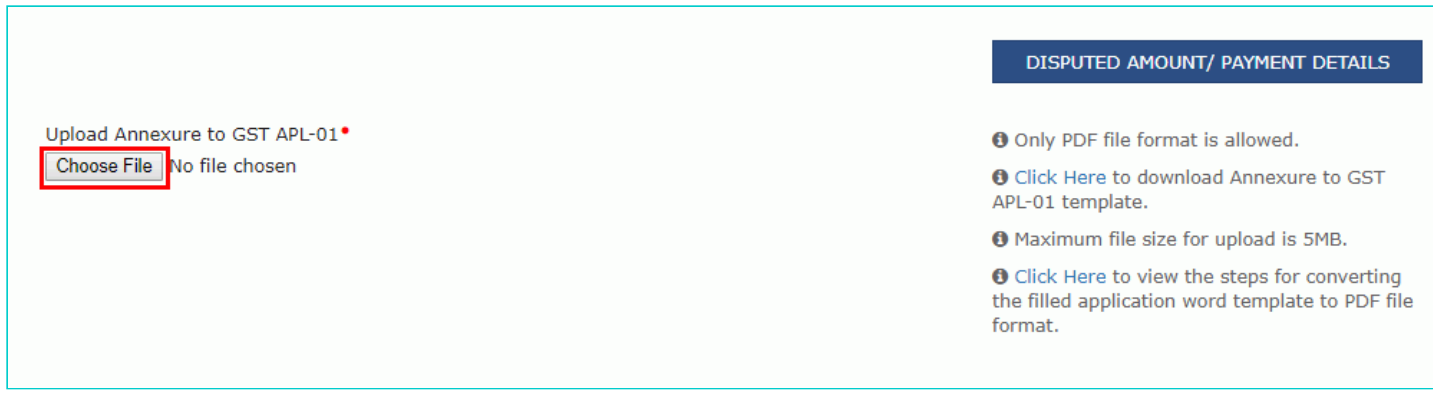

22. Select the PDF file which was saved and click the **Open** button.

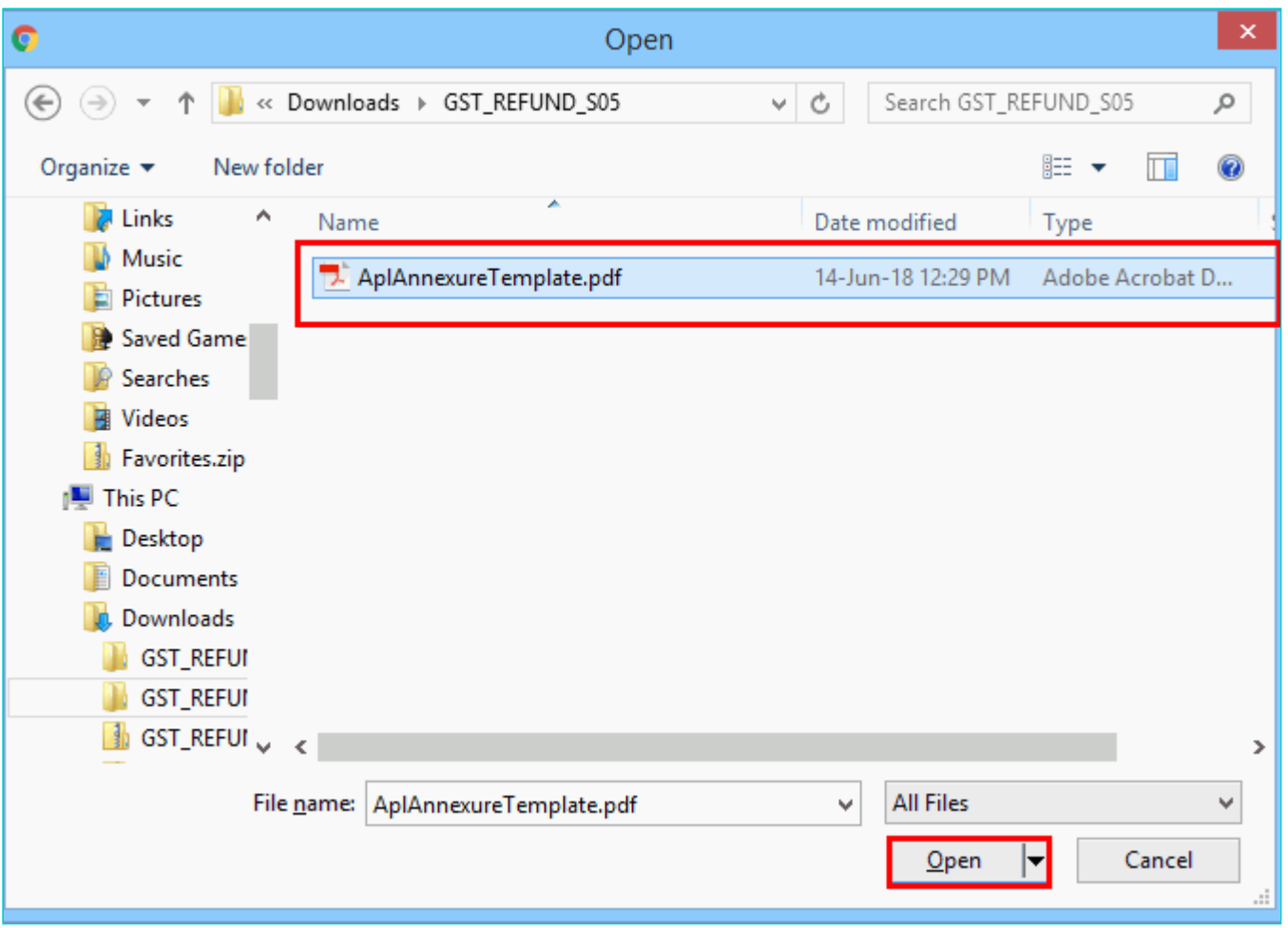

23. The PDF file is uploaded. You can click the **DELETE** button to delete the uploaded PDF file.

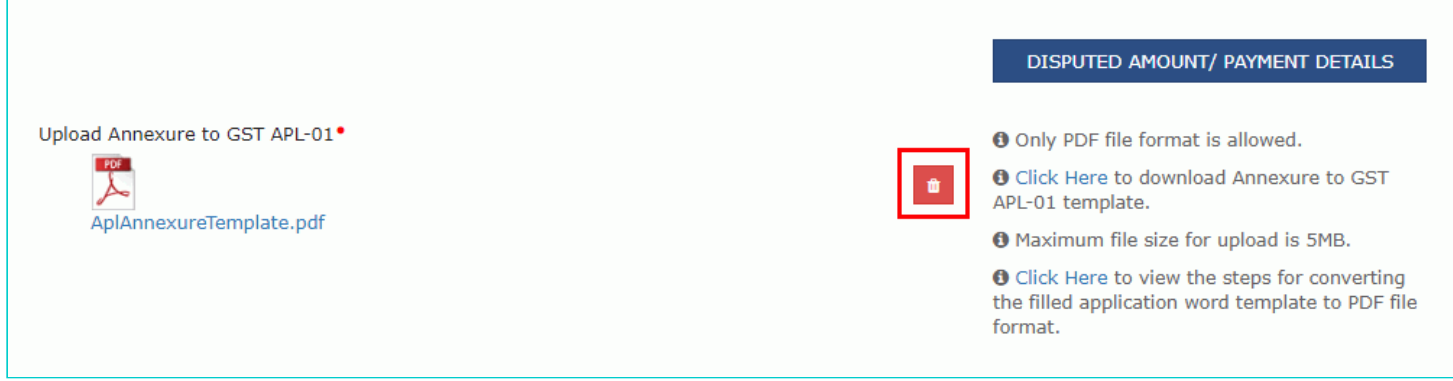

## <span id="page-10-0"></span>**C. Disputed Amount/ Payment Details**

24. Click the **DISPUTED AMOUNT/PAYMENT DETAILS** button to enter disputed amount and payment details.

DISPUTED AMOUNT/ PAYMENT DETAILS

Upload Annexure to GST APL-01<sup>\*</sup> Choose File No file chosen

#### **O** Only PDF file format is allowed.

O Click Here to download Annexure to GST APL-01 template.

**O** Maximum file size for upload is 5MB.

**O** Click Here to view the steps for converting the filled application word template to PDF file format.

25. The Disputed Amount/ Payment Details page is displayed.

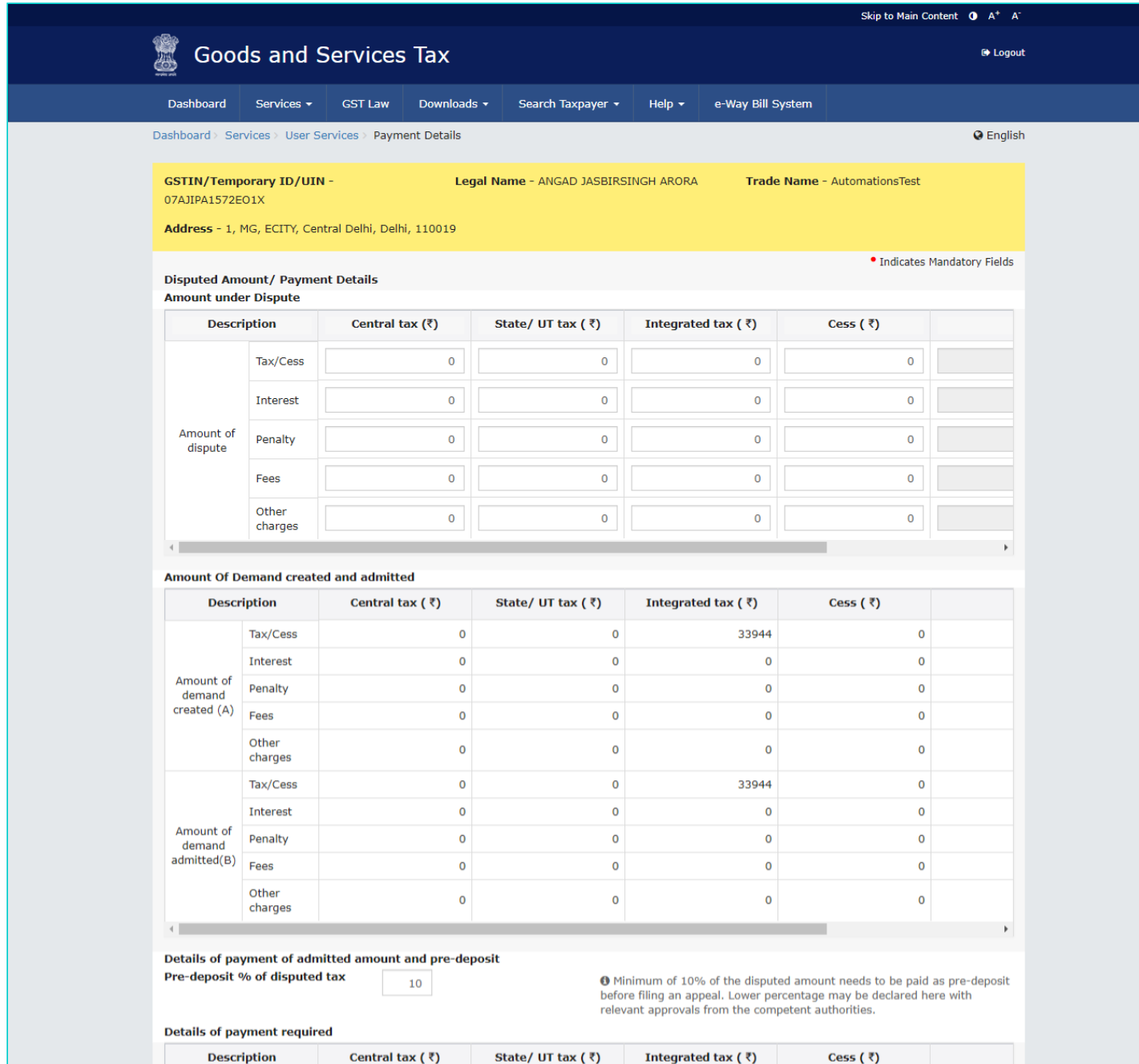

 $\overline{\mathbf{0}}$ Interest  $\overline{\mathbf{0}}$ Penalty

 $\mathbf 0$ 

 $\pmb{0}$ 

 $\mathbf{o}$ 

 $\overline{\mathbf{0}}$ 

33944

 $\pmb{0}$ 

 $\overline{\mathbf{0}}$ 

 $\mathbf 0$ 

 $\overline{\mathbf{0}}$ 

 $\overline{\mathbf{o}}$ 

Admitted Amount

Tax/Cess

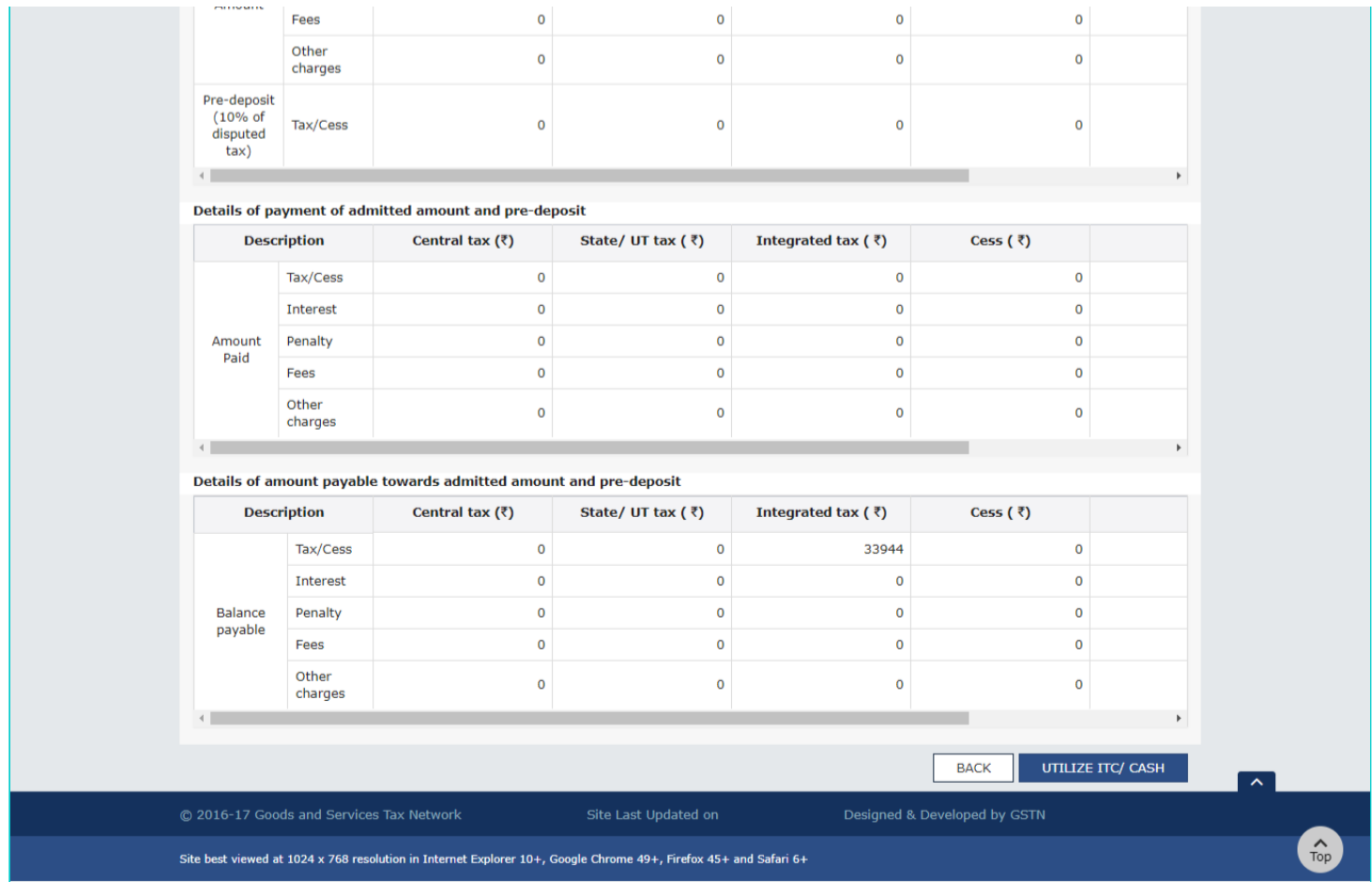

26 (a). In the **Amount under Dispute** section, enter the amount which is under dispute. Amount under Dispute cannot be more than Amount of Demand Created.

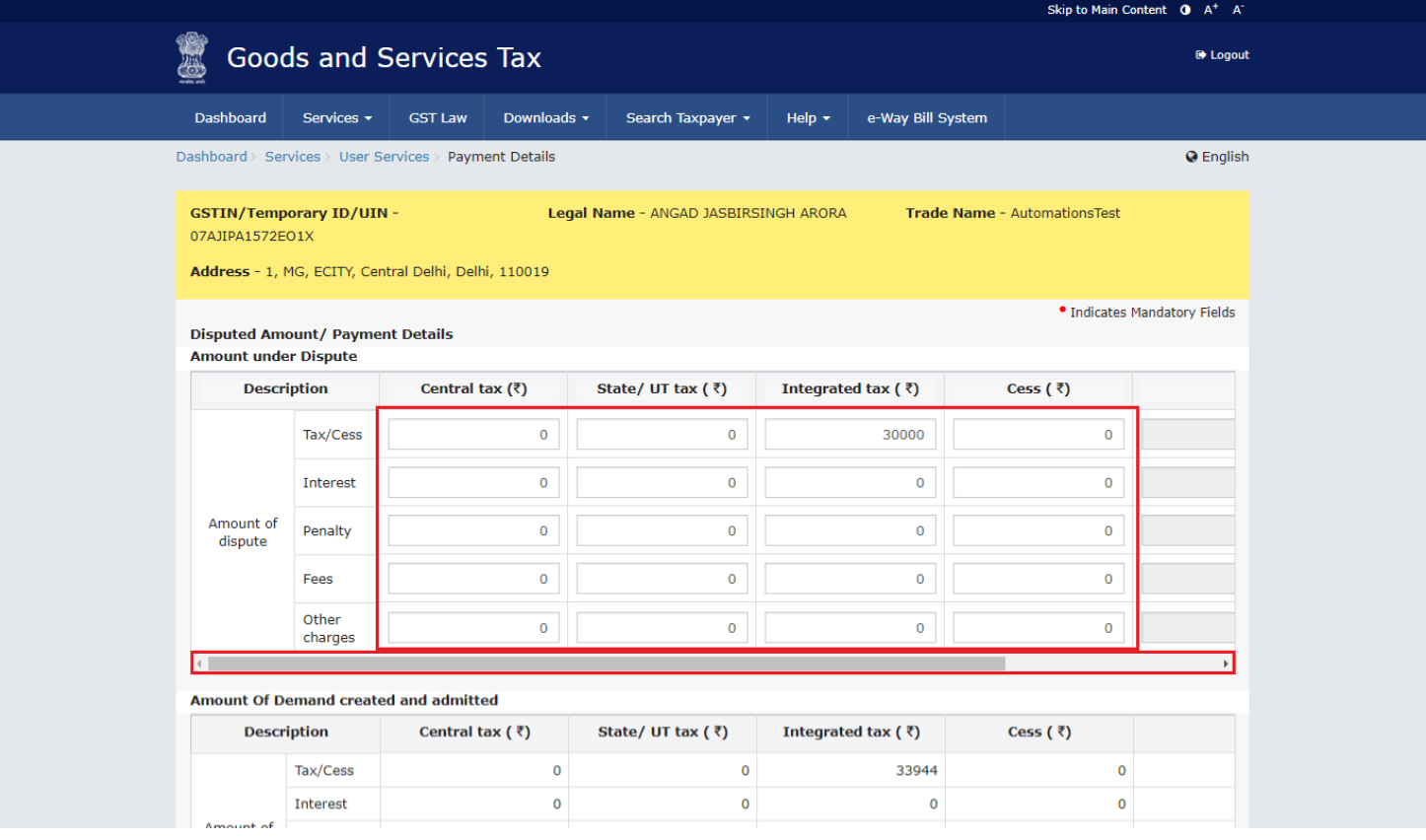

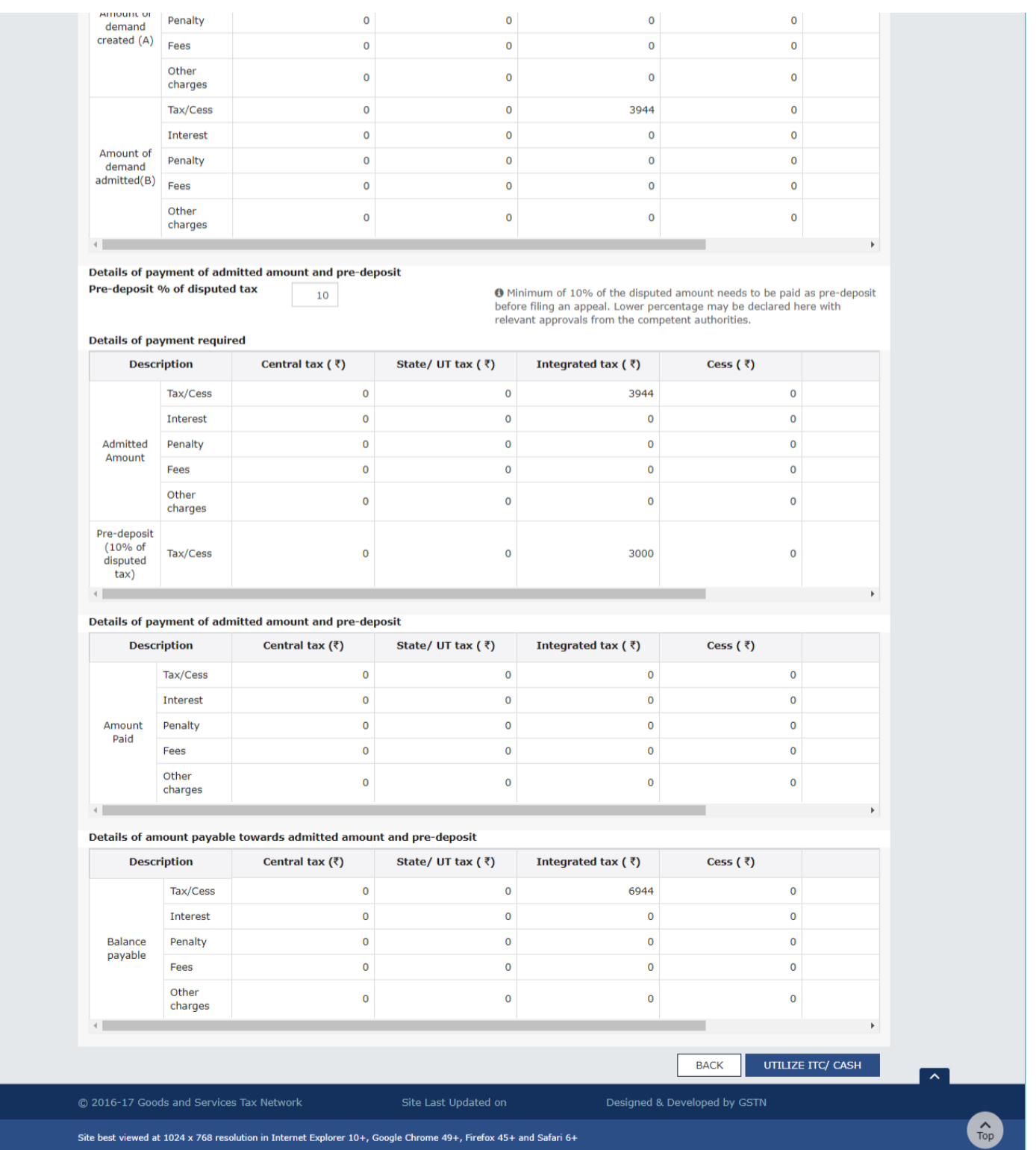

26 (b). Use the scroll bar to view the Total Amount under dispute.

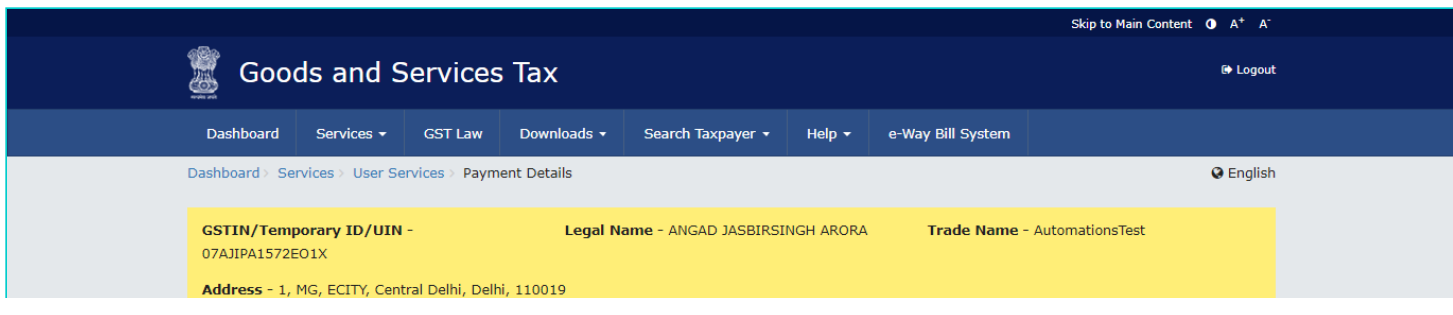

#### · Indicates Mandatory Fields

#### **Disputed Amount/ Payment Details Amount under Dispute**

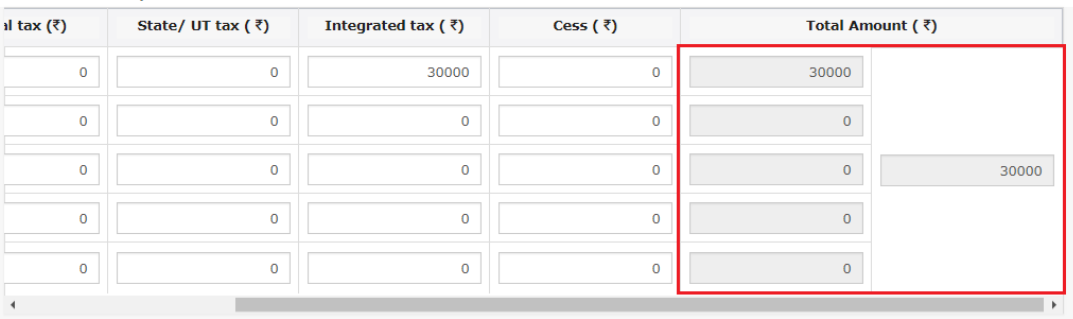

#### Amount Of Demand created and admitted

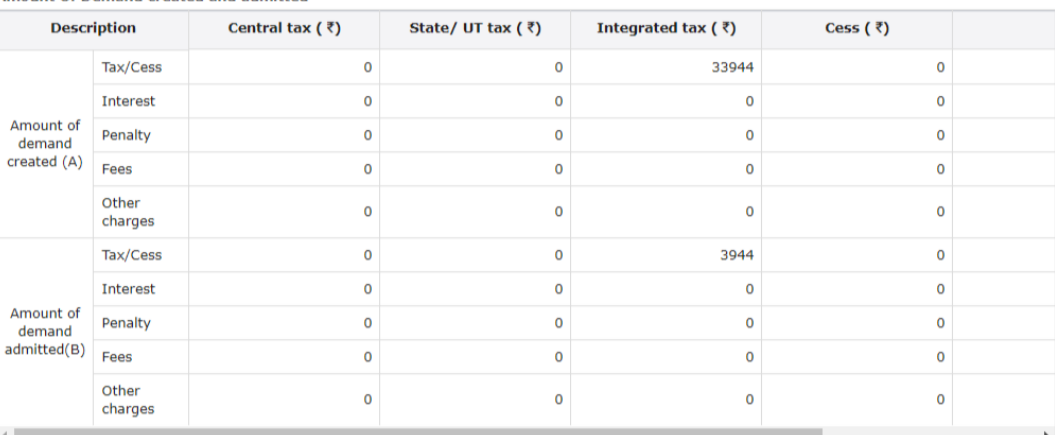

Details of payment of admitted amount and pre-deposit Pre-deposit % of disputed tax  ${\bf 10}$ 

❶ Minimum of 10% of the disputed amount needs to be paid as pre-deposit<br>before filing an appeal. Lower percentage may be declared here with<br>relevant approvals from the competent authorities.

#### **Details of payment required**

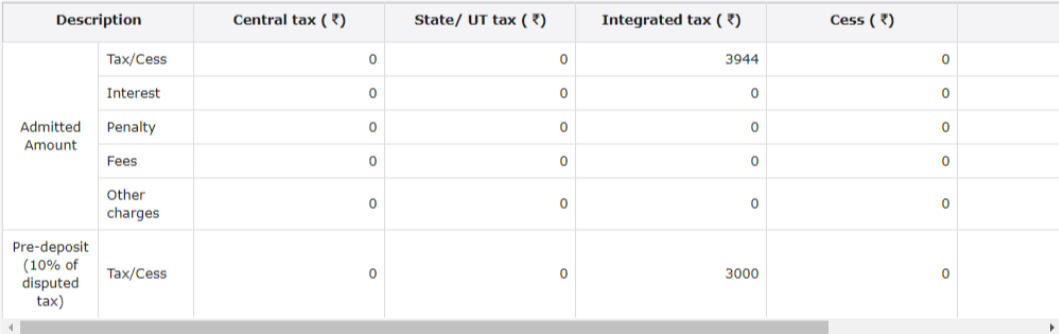

#### Details of payment of admitted amount and pre-deposit

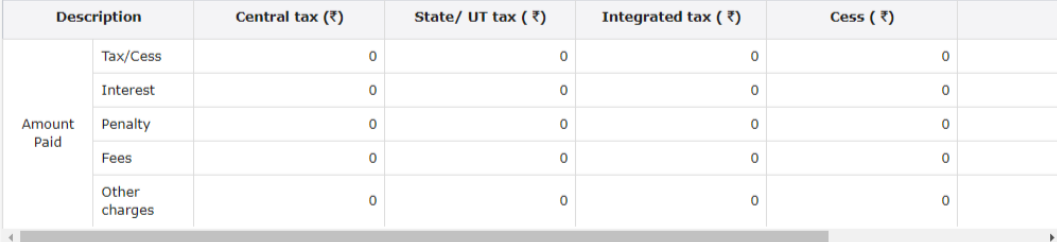

#### Details of amount payable towards admitted amount and pre-deposit

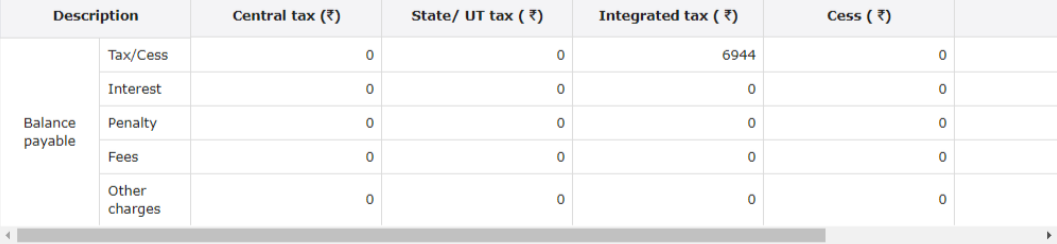

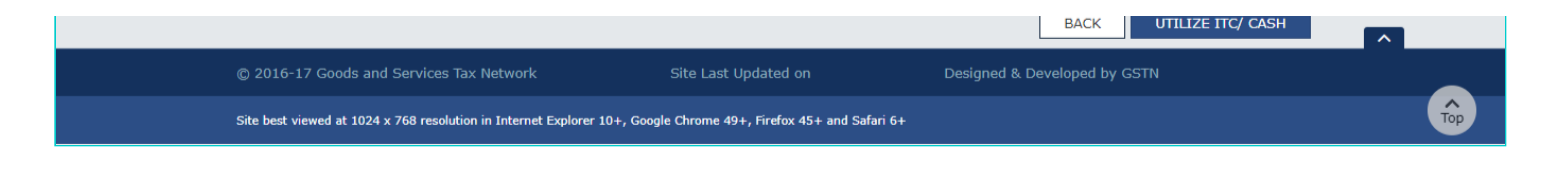

27 (a). Amount of Demand created and admitted is displayed in this section.

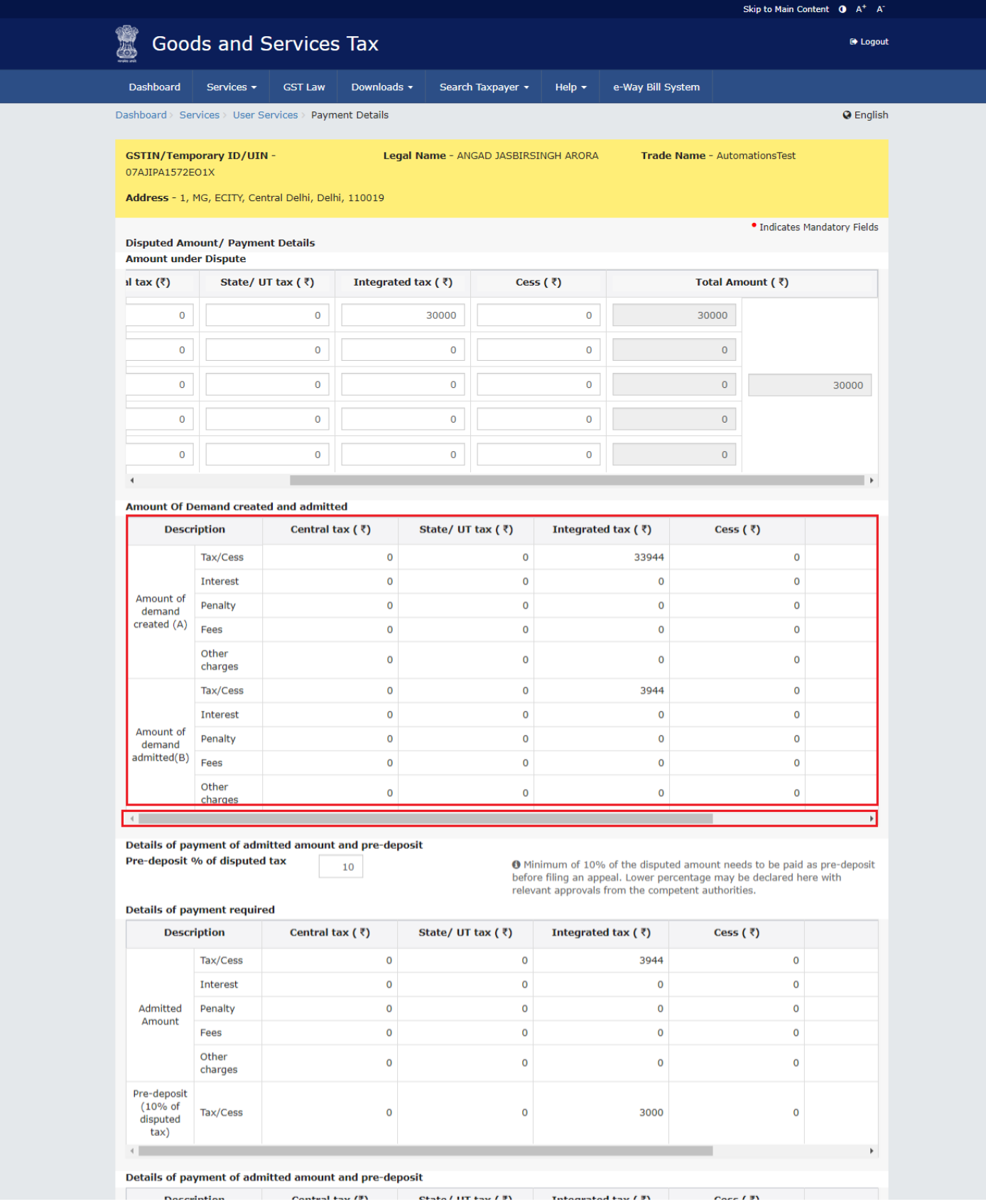

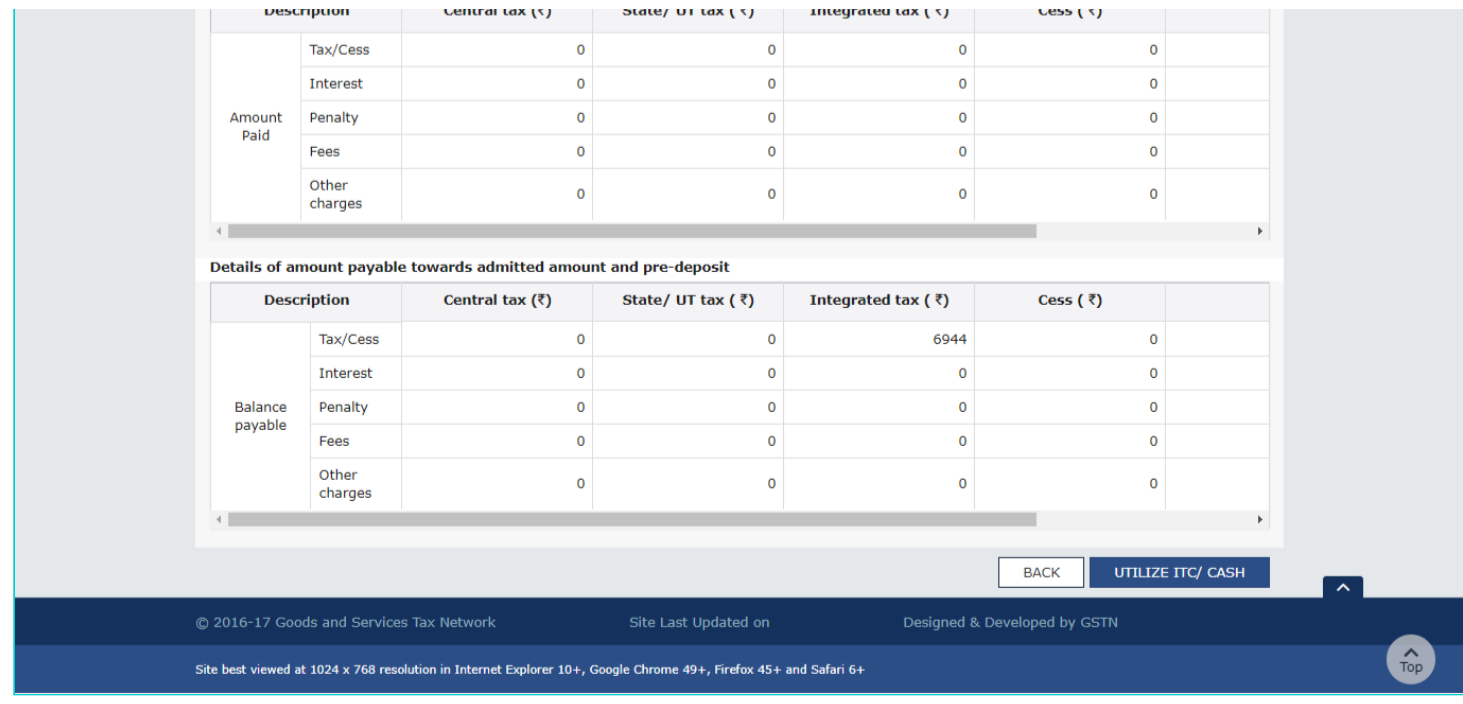

27 (b). Use the scroll bar to view the Total Amount of Demand created and admitted.

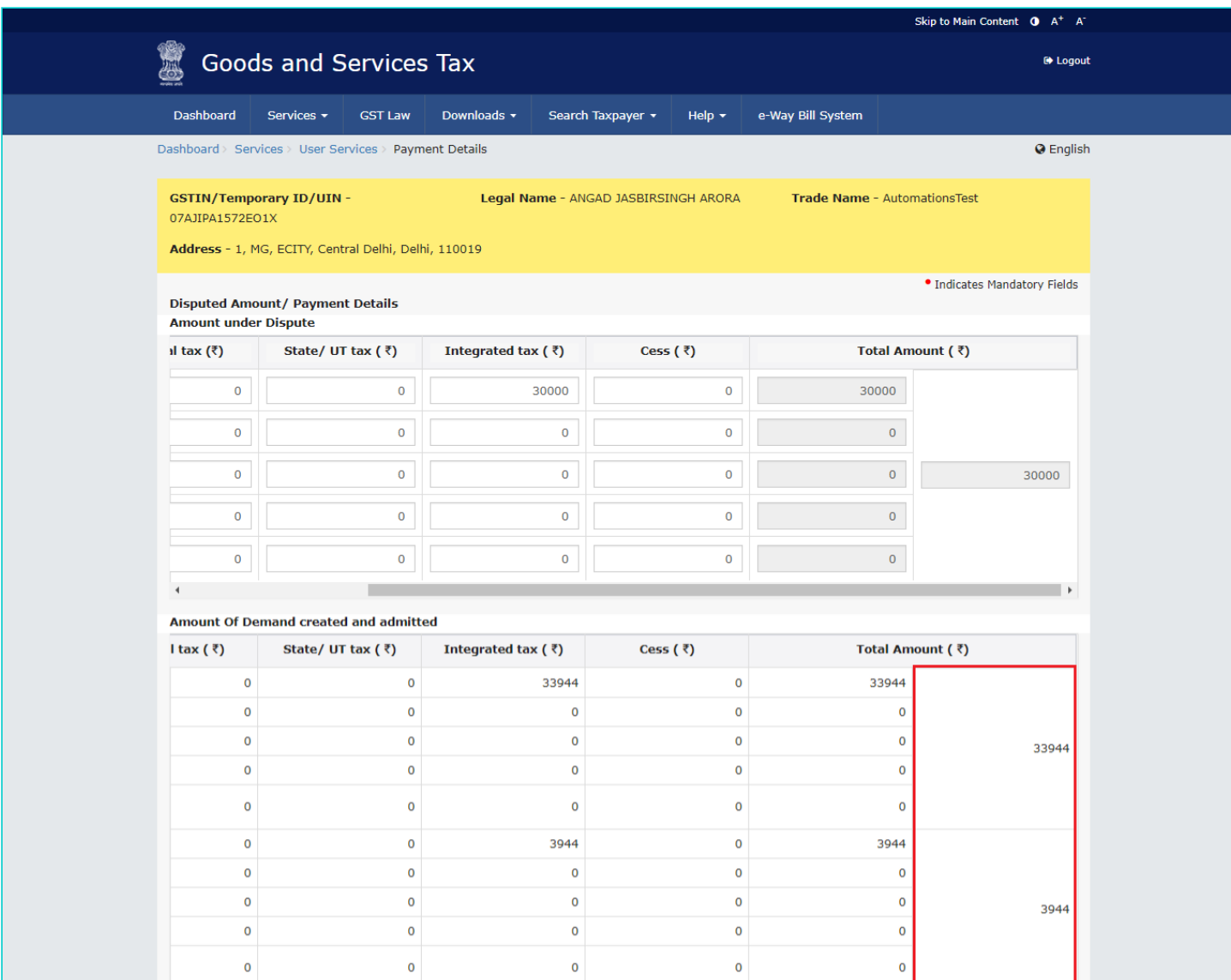

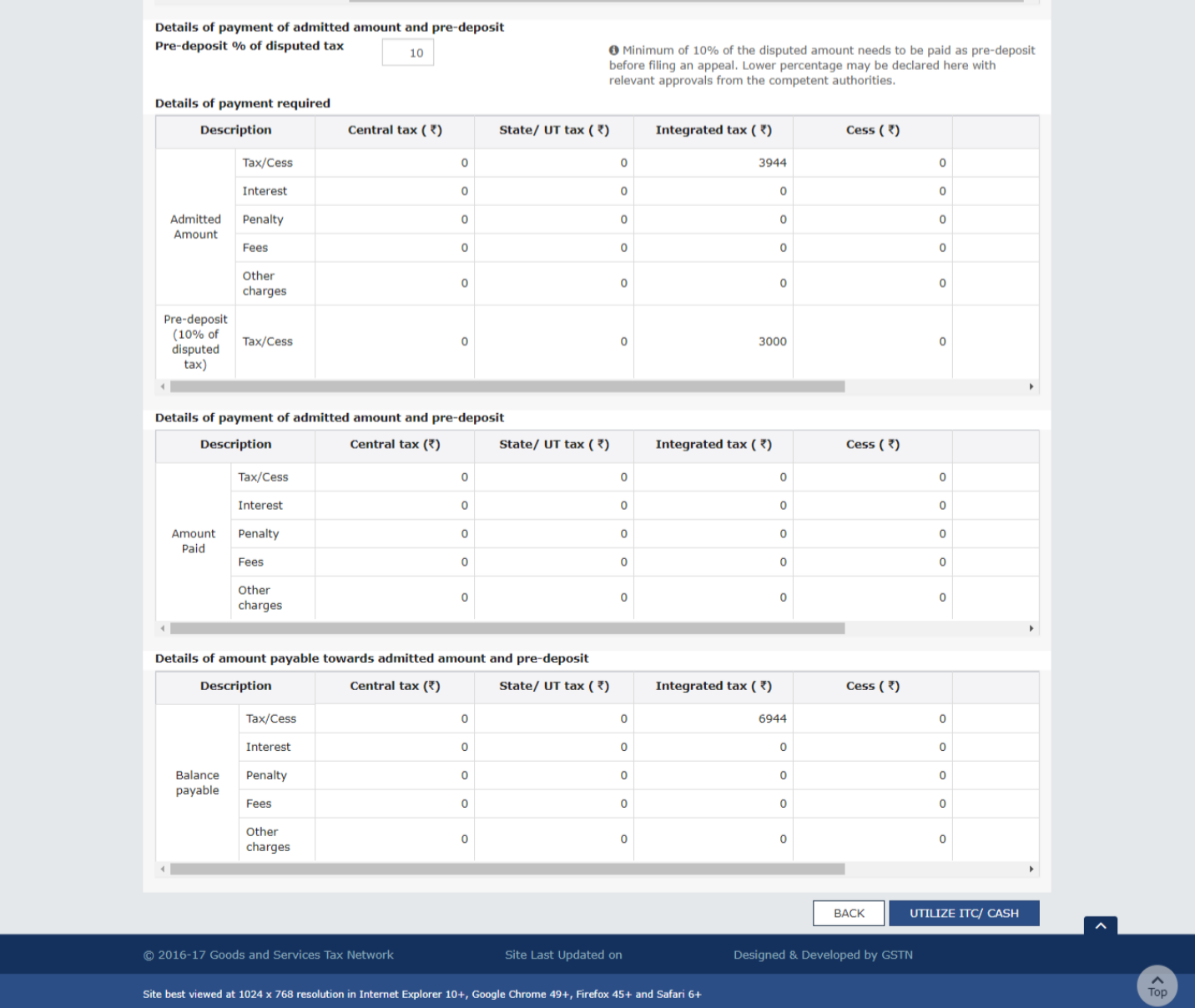

## <span id="page-17-0"></span>**D. Pre-deposit % of disputed tax**

**Note**: Pre-deposit % of disputed tax field will have 10% as default value. Minimum of 10% of the disputed amount needs to be paid as pre-deposit before filing an appeal. Lower percentage can be given here, if the same has been approved by the competent authorities.

Based on the percentage entered details of payment required, details of payment of admitted amount and pre-deposit and details of amount payable towards admitted amount and pre-deposit sections are auto-populated.

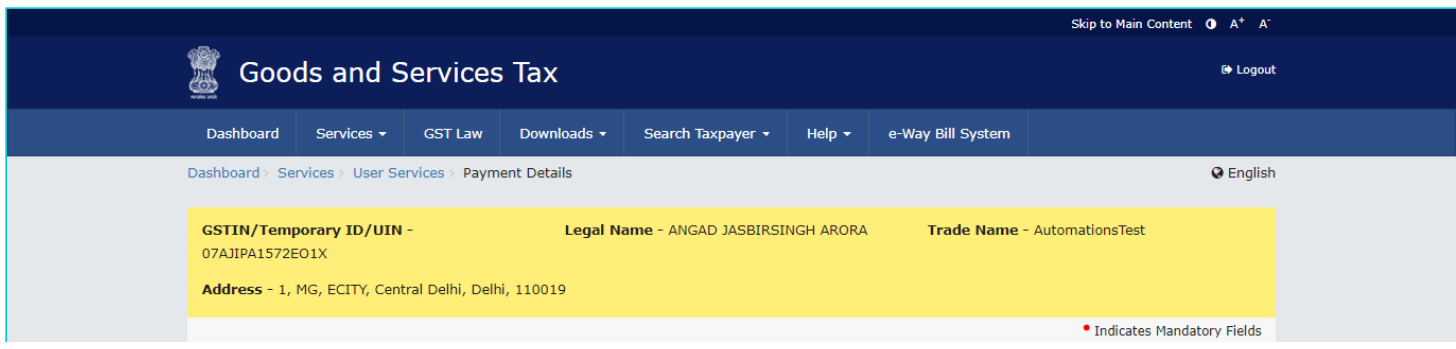

#### **Disputed Amount/ Payment Details Amount under Dispute**

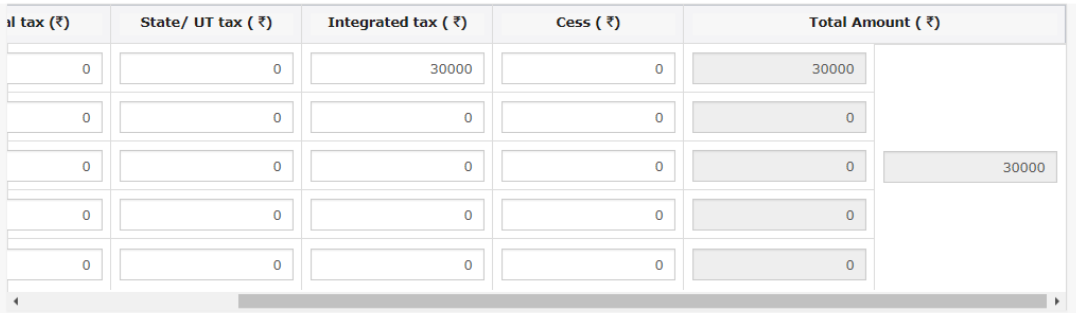

#### Amount Of Demand created and admitted

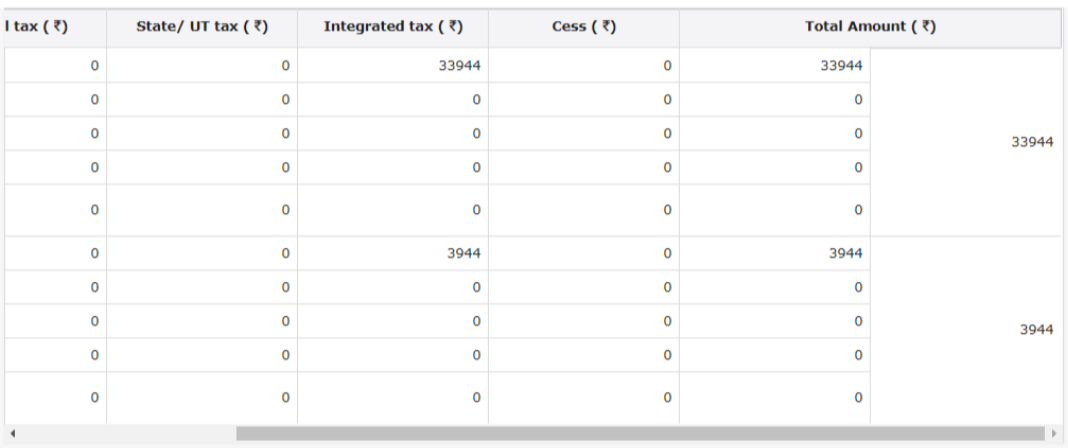

Details of payment of admitted amount and pre-deposit Pre-deposit % of disputed tax  $10$ 

❶ Minimum of 10% of the disputed amount needs to be paid as pre-deposit<br>before filing an appeal. Lower percentage may be declared here with<br>relevant approvals from the competent authorities.

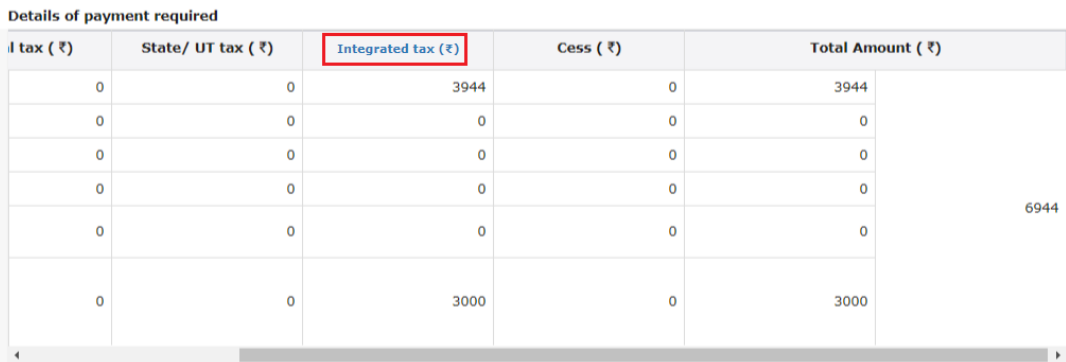

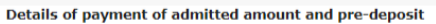

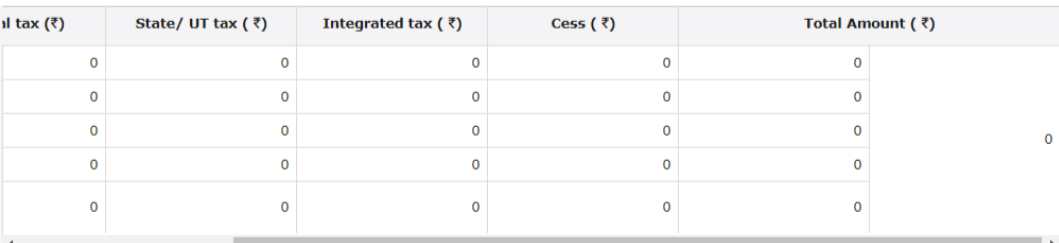

#### Details of amount payable towards admitted amount and pre-deposit

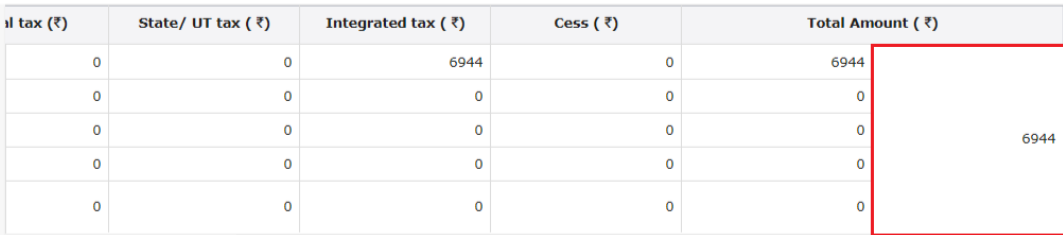

28. Click the **Integrated Tax** hyperlink to enter Place of Supply wise details. Enter the details and click the **ADD** button to enter another Place of Supply wise details.

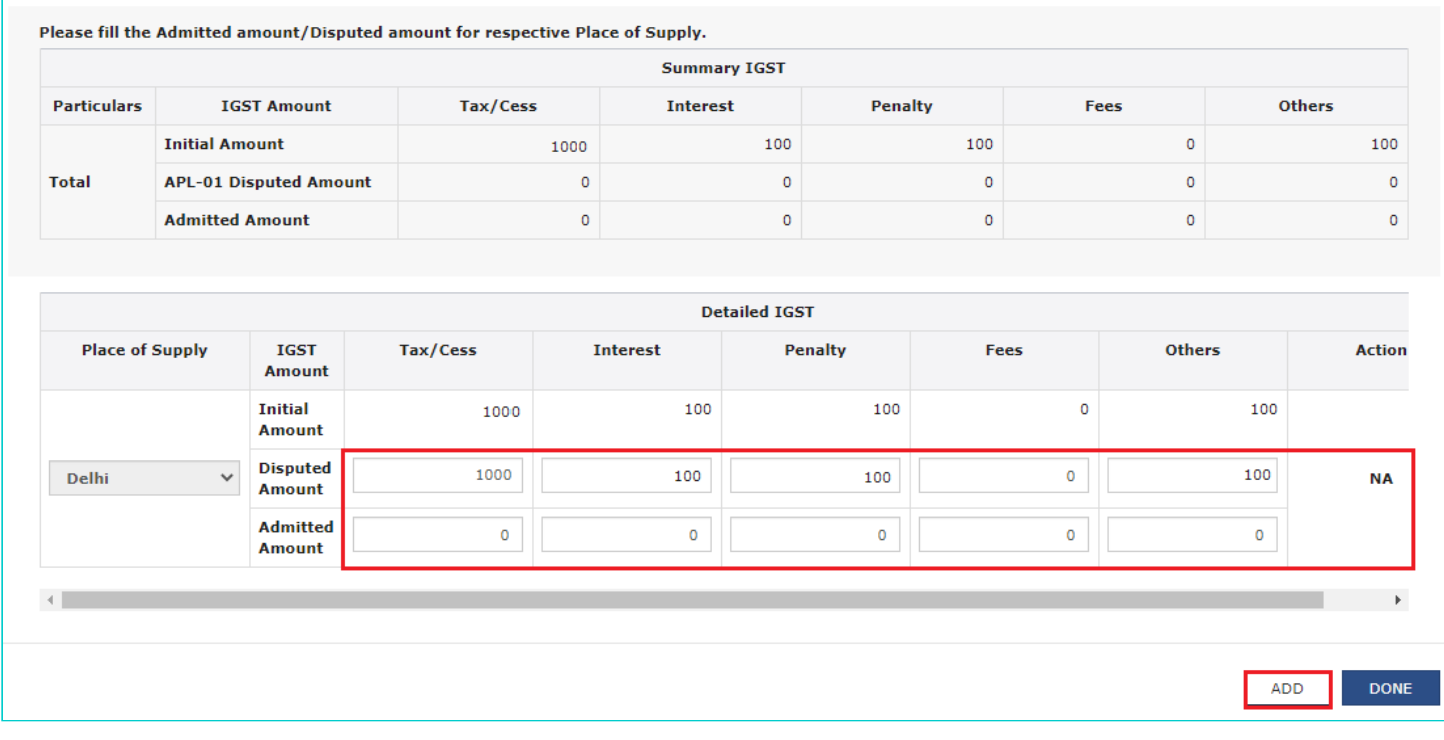

### 29. Click the **DONE** button.

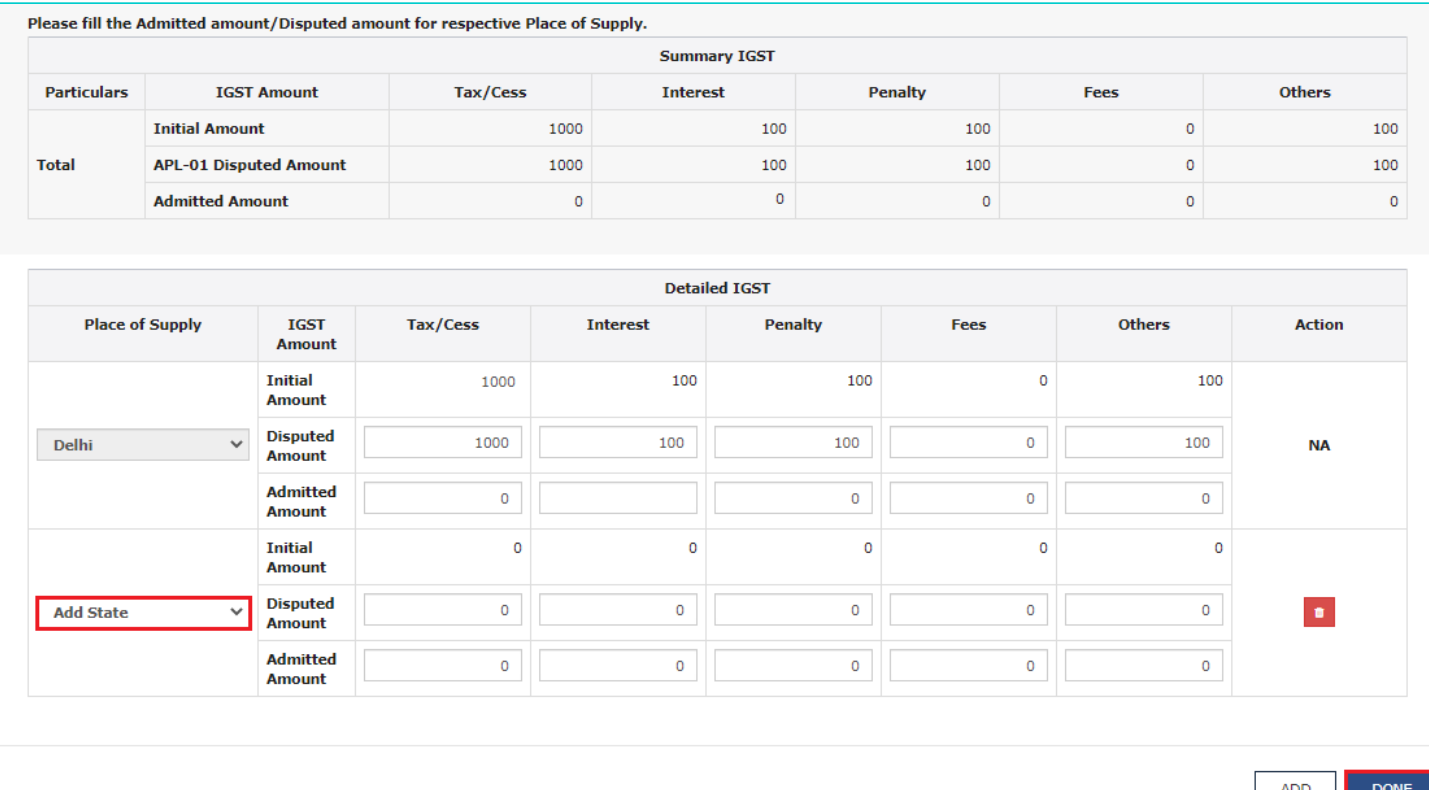

 $\frac{\lambda}{\text{Top}}$ 

ADD DOM

## <span id="page-20-0"></span>E. Utilize Cash/ ITC

### 30. Click the UTILIZE ITC/CASH button.

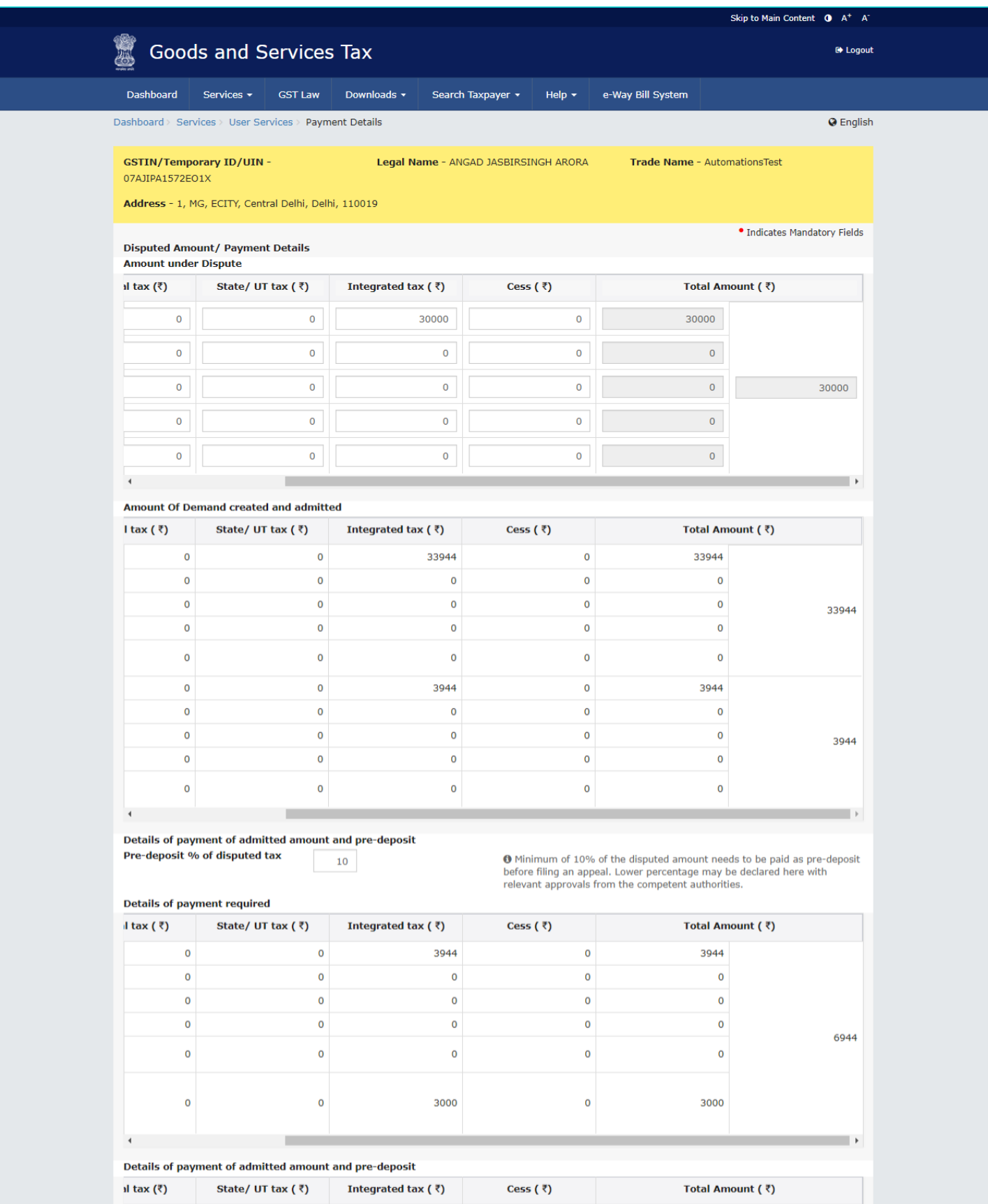

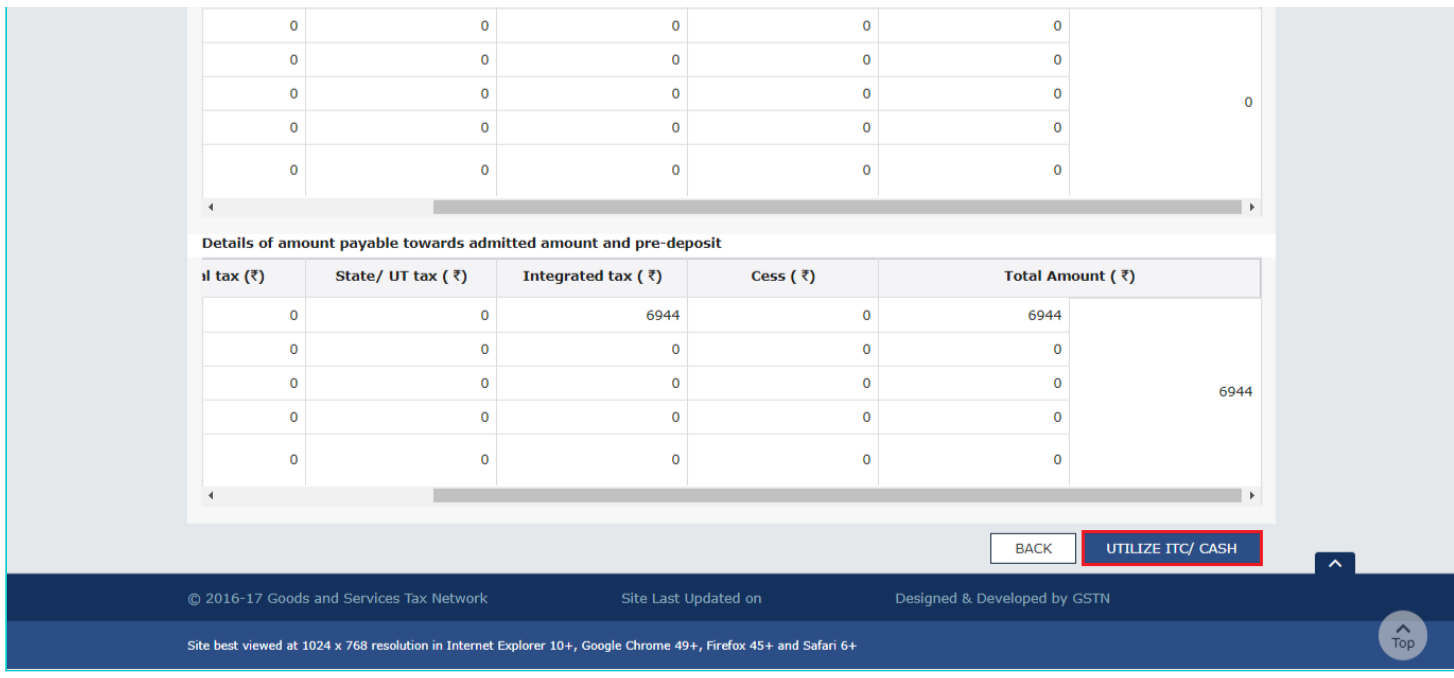

31. Liability, Cash Ledger Balance and Credit Ledger Balance details are displayed.

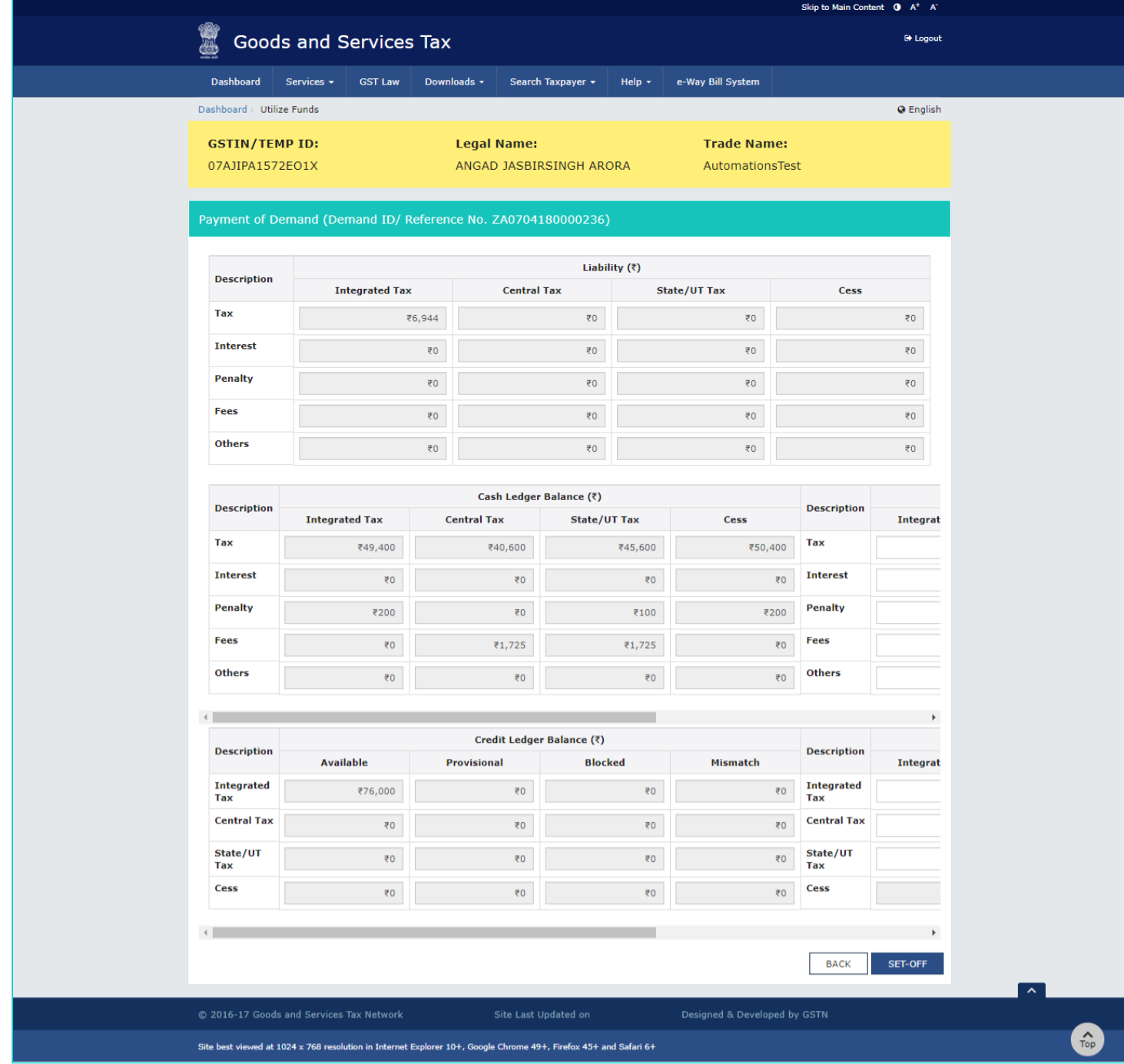

## **32 (a) Liability**

The liability as on date are shown in below table.

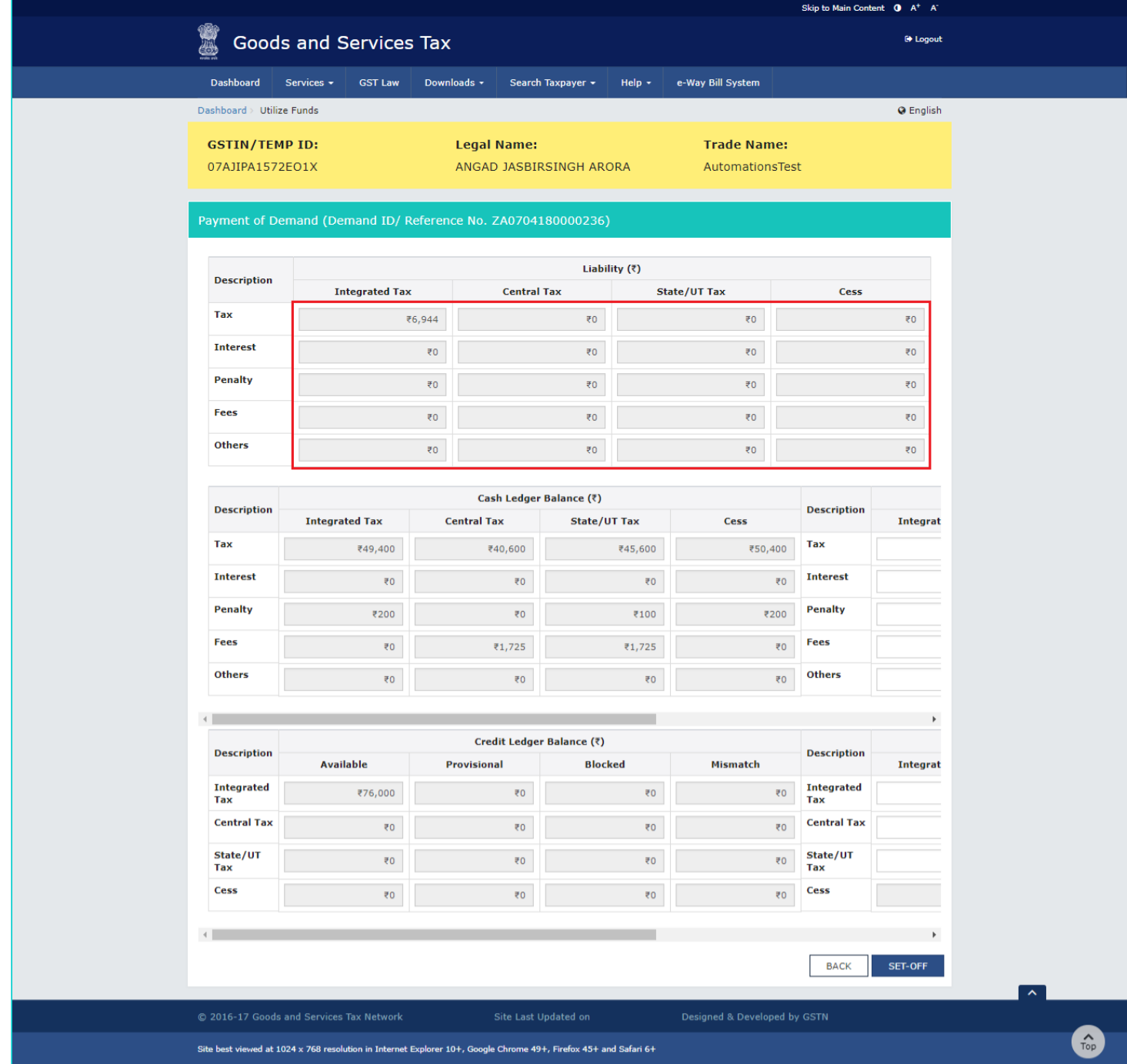

### **32 (b) Cash Ledger Balance**

The cash available as on date are shown in below table.

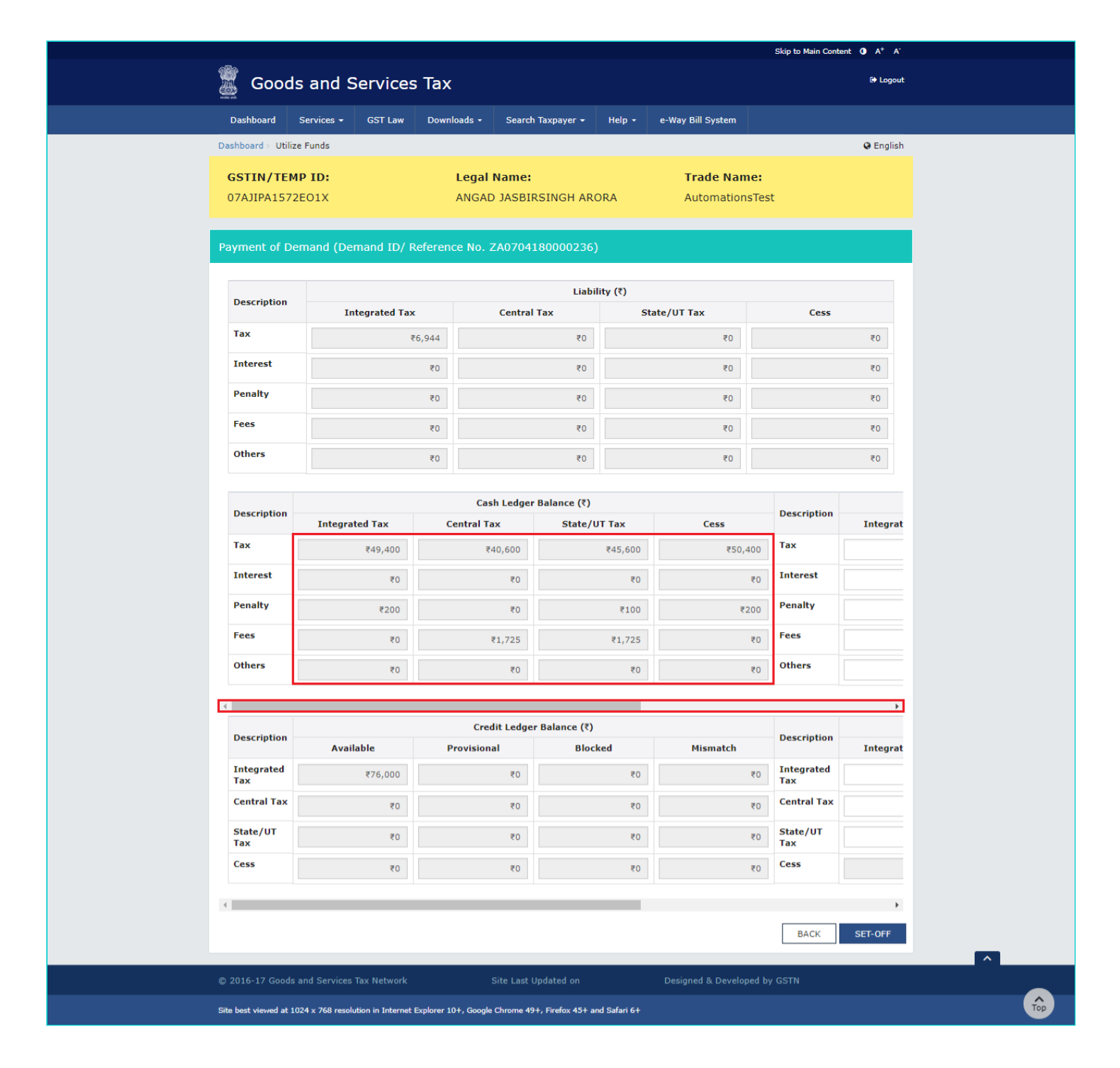

### **32 (c) Paid through Cash**

Use the scroll bar to move to the right to enter the amount to be paid through cash against that liability.

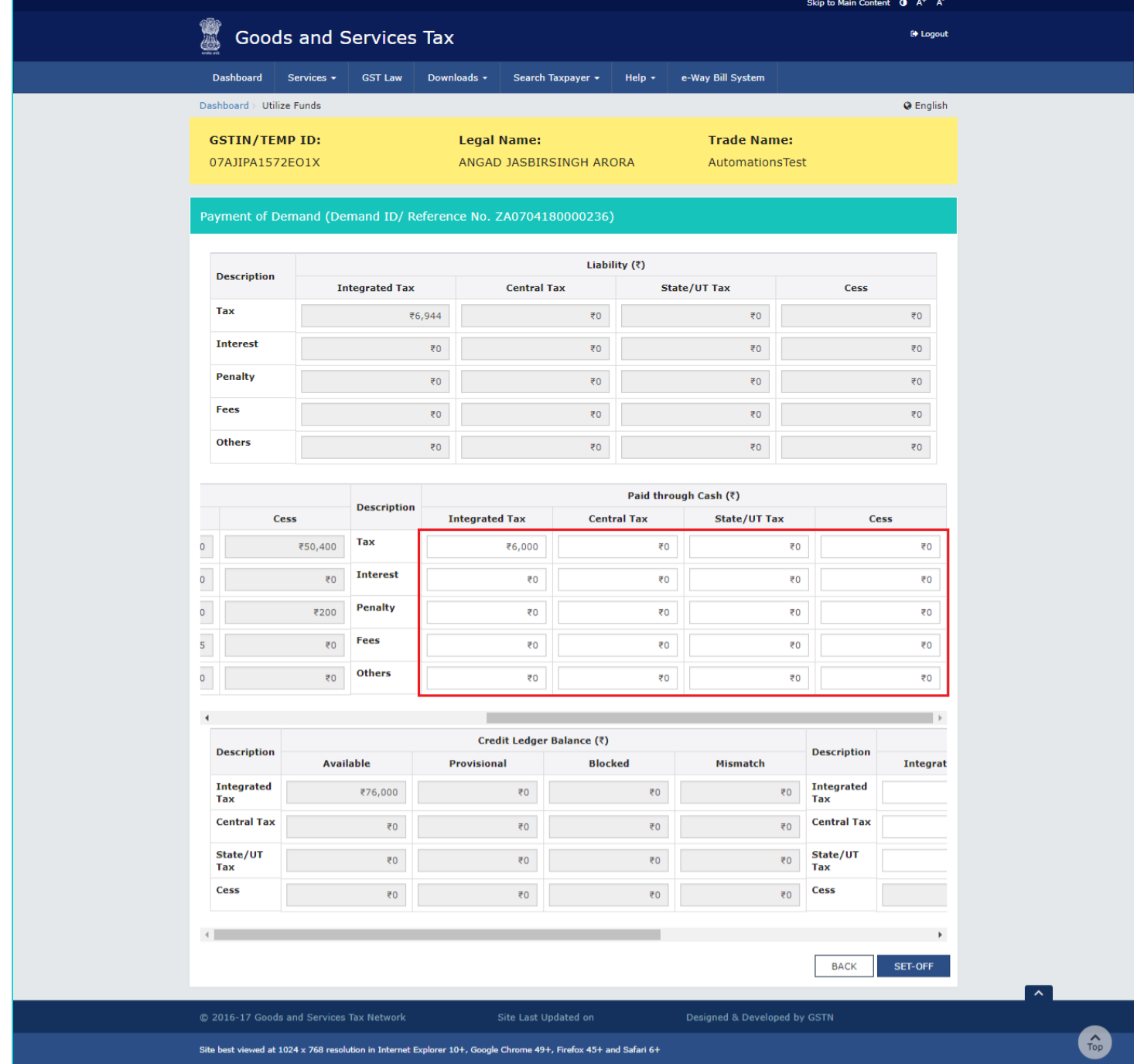

### **32 (d) Credit Ledger Balance**

The ITC available as on date are shown in below table.

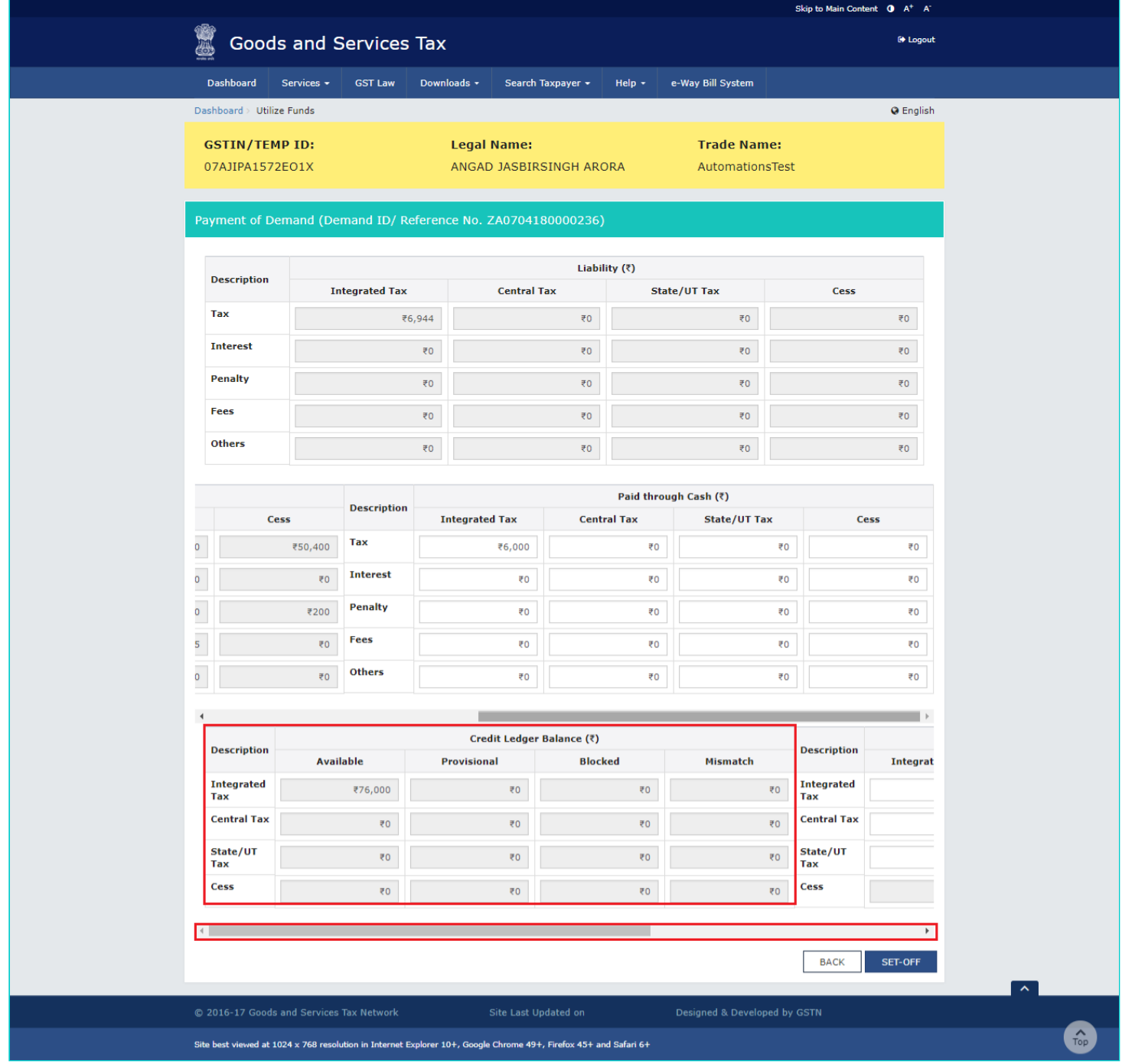

### **32 (e) Paid through ITC**

Use the scroll bar to move to the right to enter the amount to be paid through ITC against that liability. **Note**: ITC can be adjusted against Tax liability only.

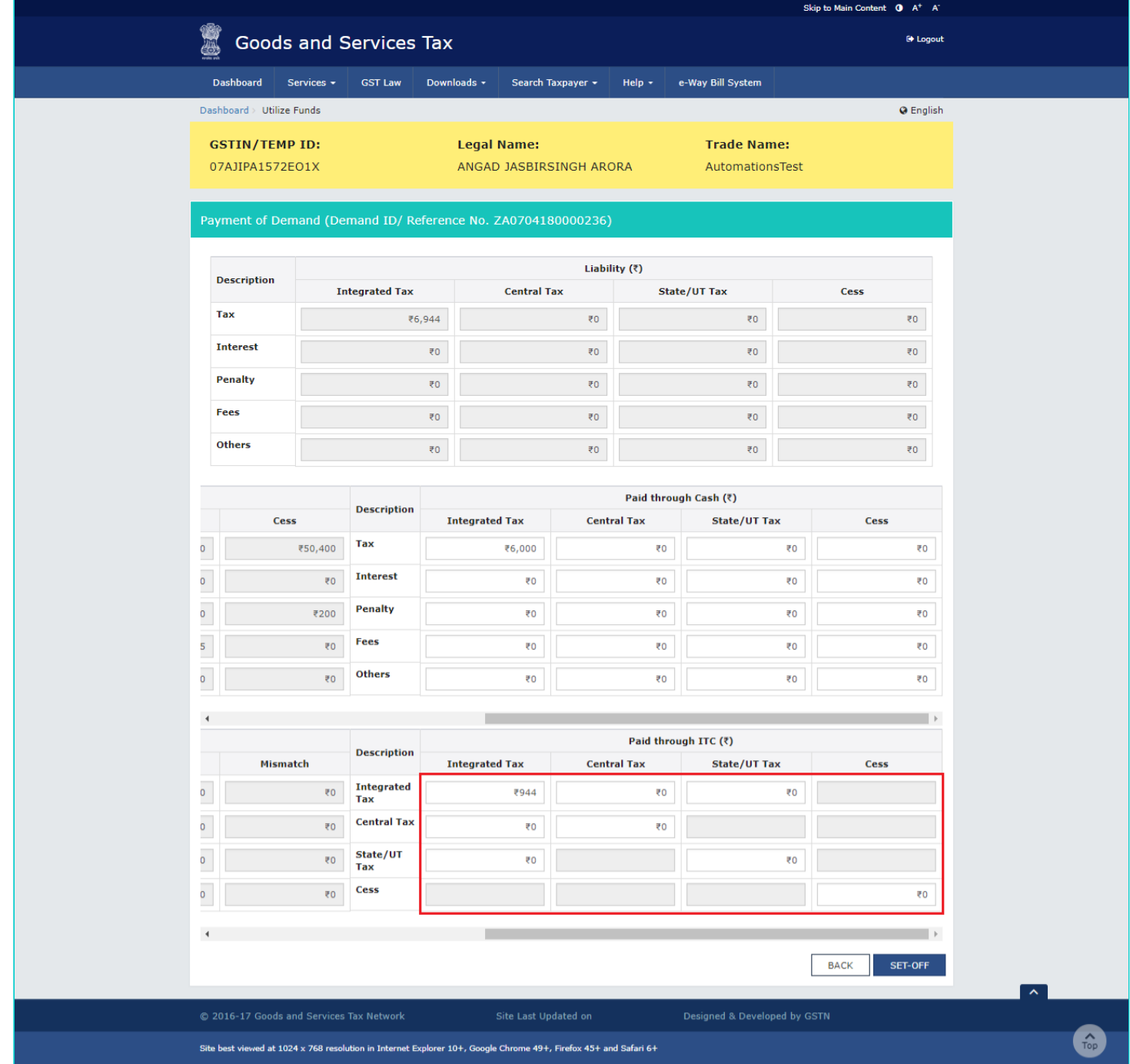

33. Once you have entered the amount, click the **SET-OFF** button.

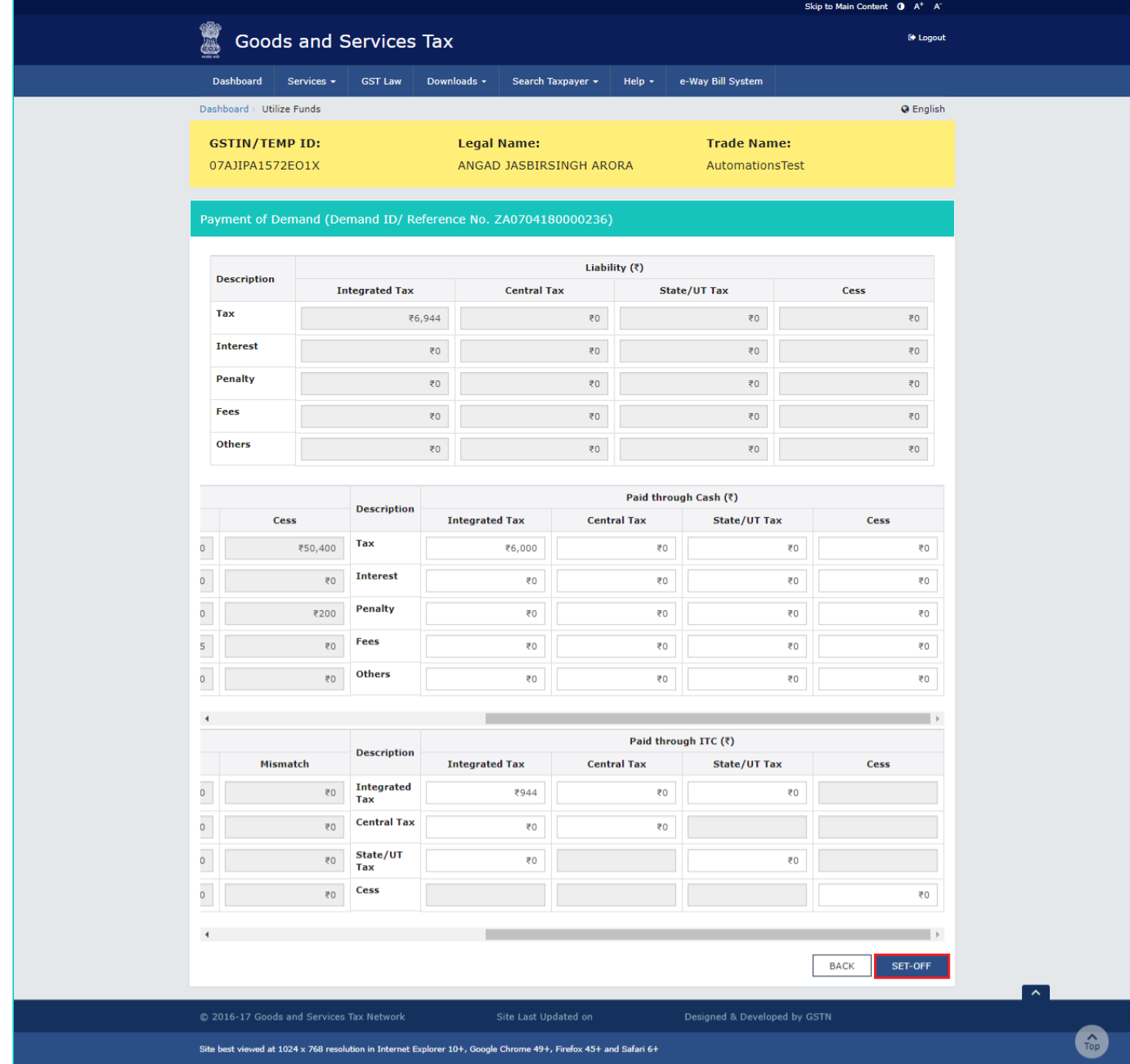

34. A confirmation message is displayed. Click the **OK** button.

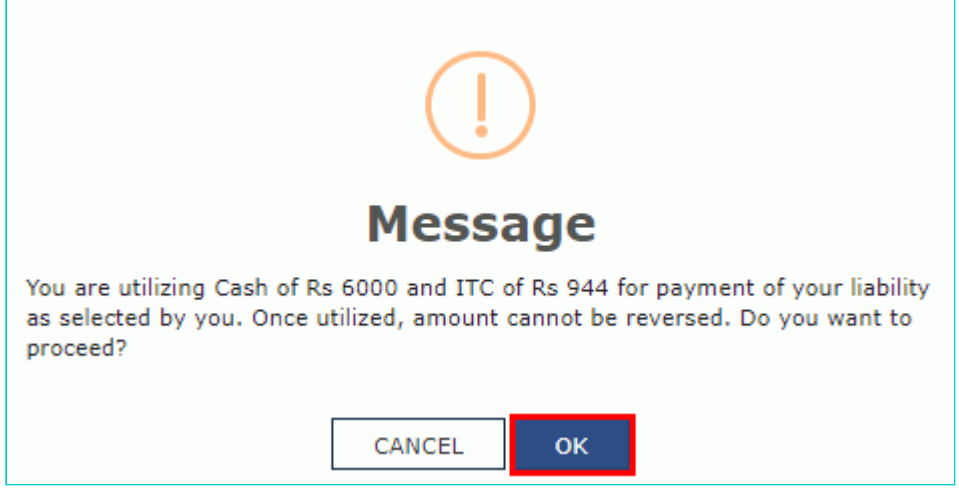

35. A success message is displayed. Payment Reference Number is displayed on the screen. Click the BACK button.

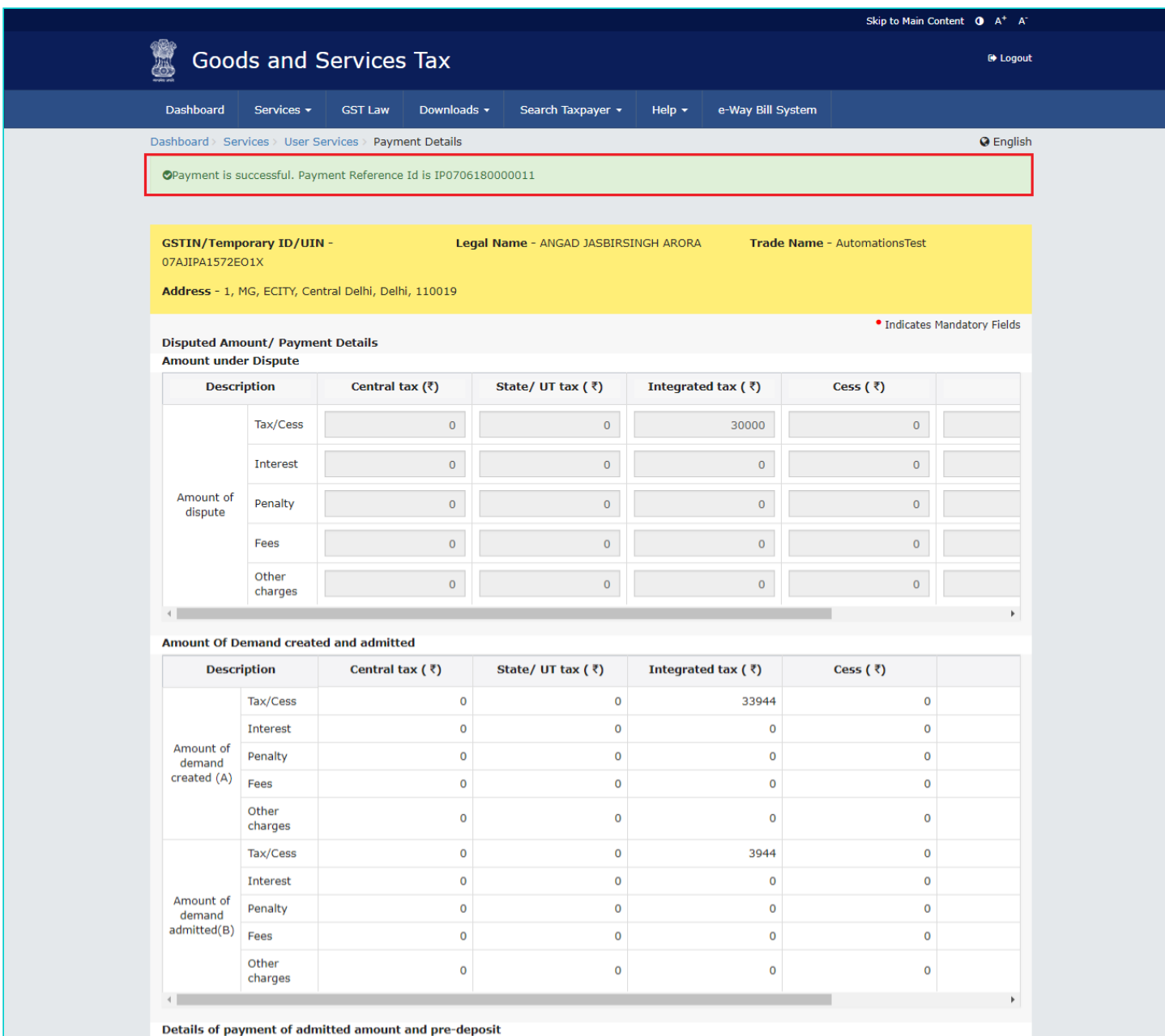

Pre-deposit % of disputed tax  $10<sup>-10</sup>$ 

 $\bullet$  Minimum of 10% of the disputed amount needs to be paid as pre-deposit before filing an appeal. Lower percentage may be declared here with relevant approvals from the competent authorities.

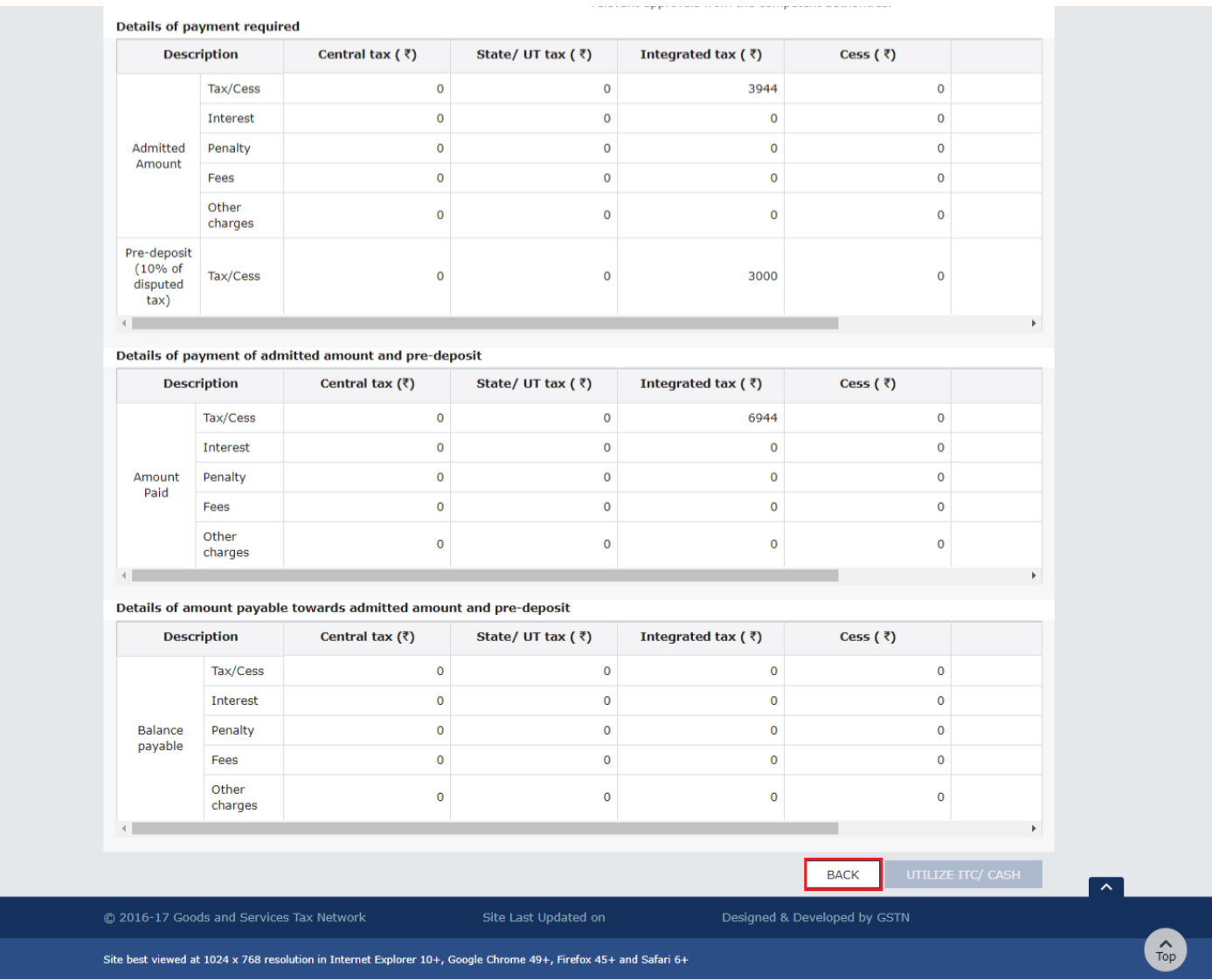

## <span id="page-30-0"></span>**F. Add any Other Supporting Document**

36. To upload any other supporting document, enter the document description and click the **Choose File** button. **Note**:

- Only PDF & JPEG file format is allowed.
- Maximum file size for upload is 5MB.
- Maximum 4 supporting documents can be attached in the application. The remaining documents can be handed over in hard copy

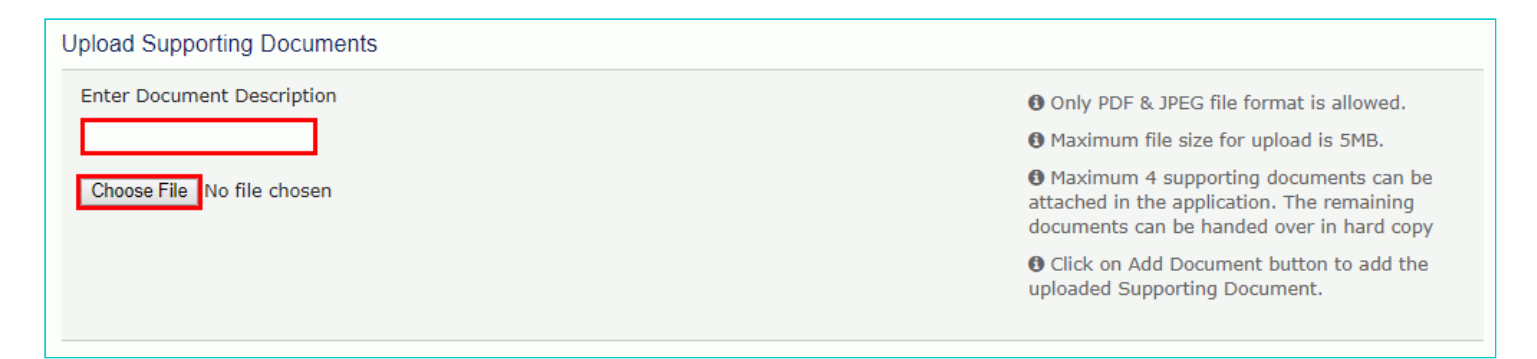

37. Select the file to be uploaded and click the **Open** button.

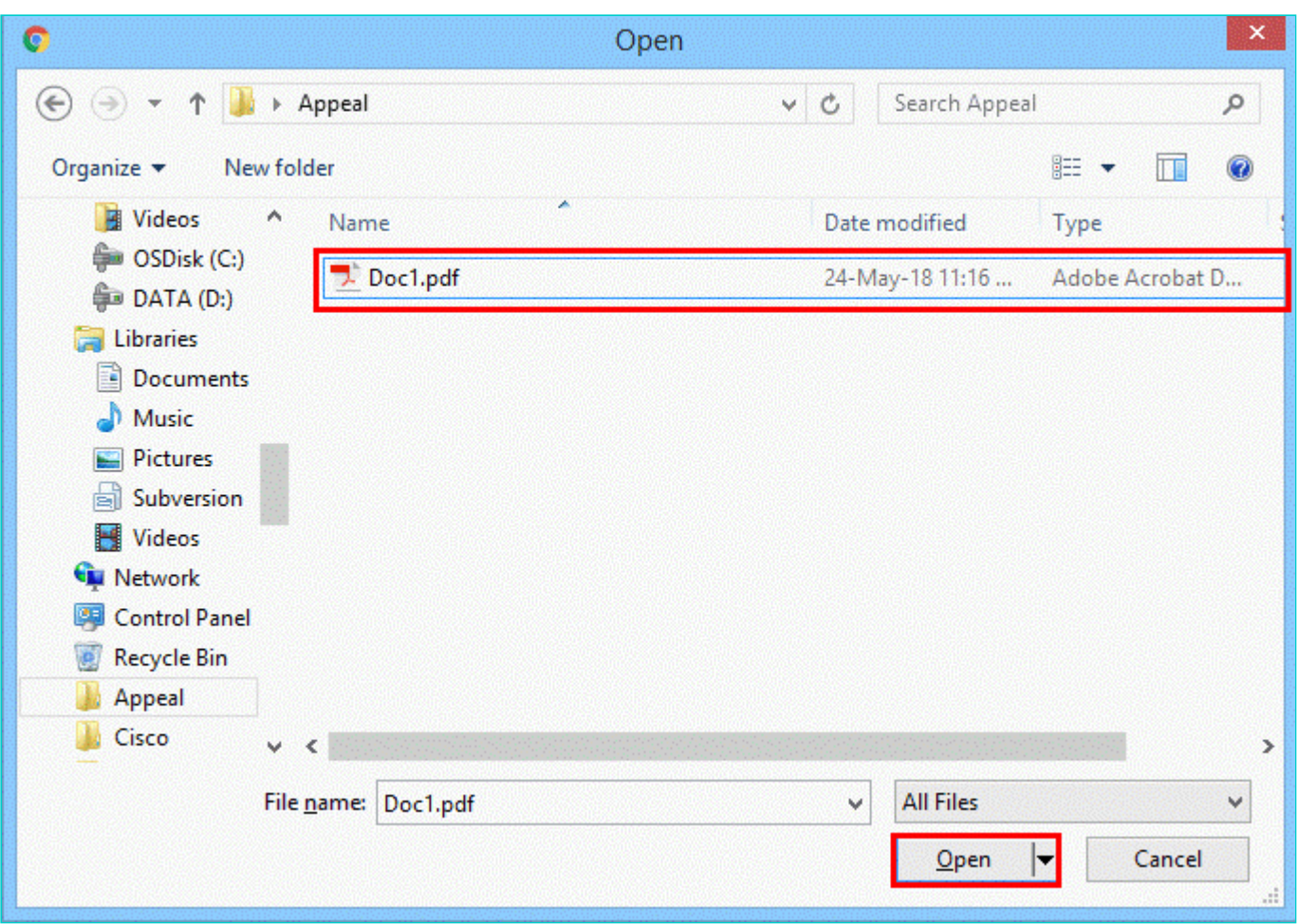

38. Click the **ADD DOCUMENT** button to add the uploaded supporting document.

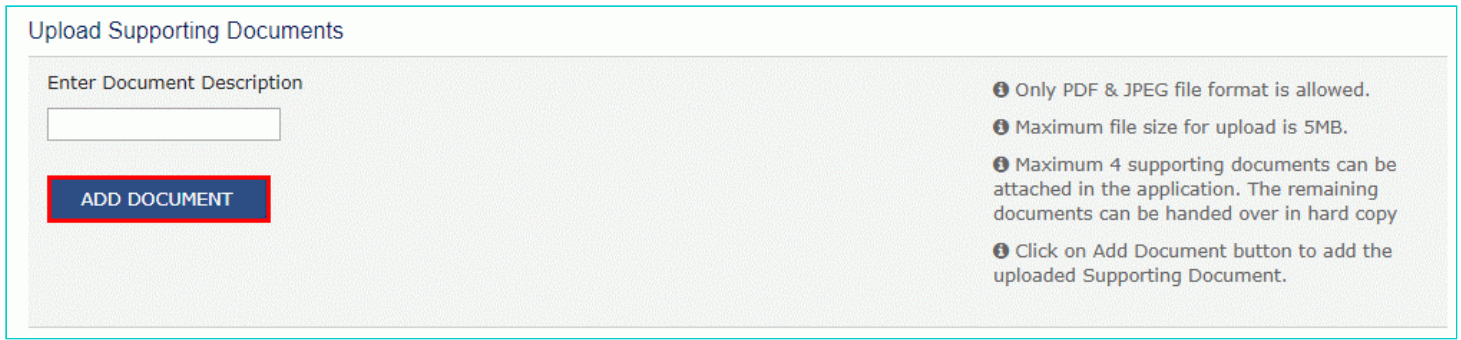

39. The PDF file is uploaded. You can click the **DELETE** button to delete the uploaded PDF file.

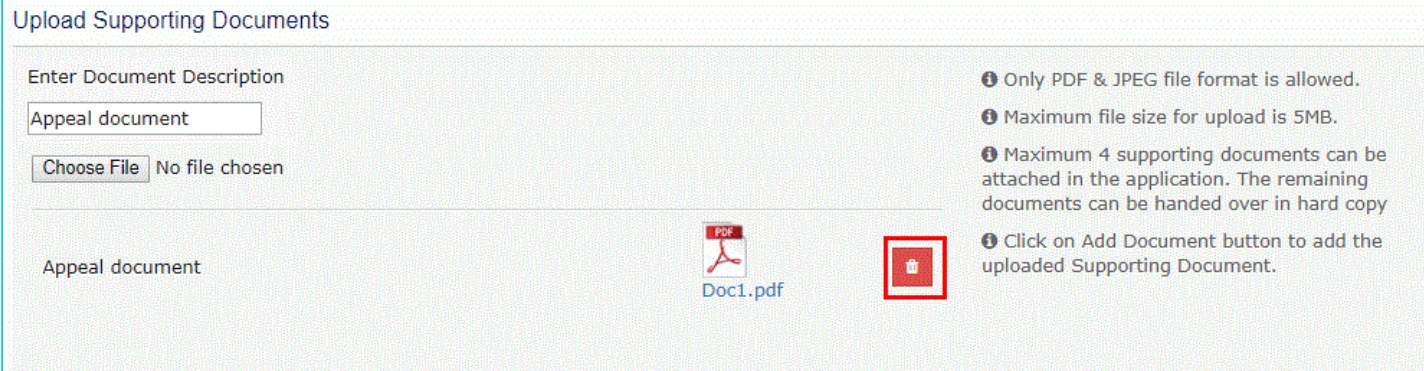

# <span id="page-32-0"></span>**G. Preview the Application and Proceed to File**

40. To preview the Application before filing, Click the **PREVIEW** button.

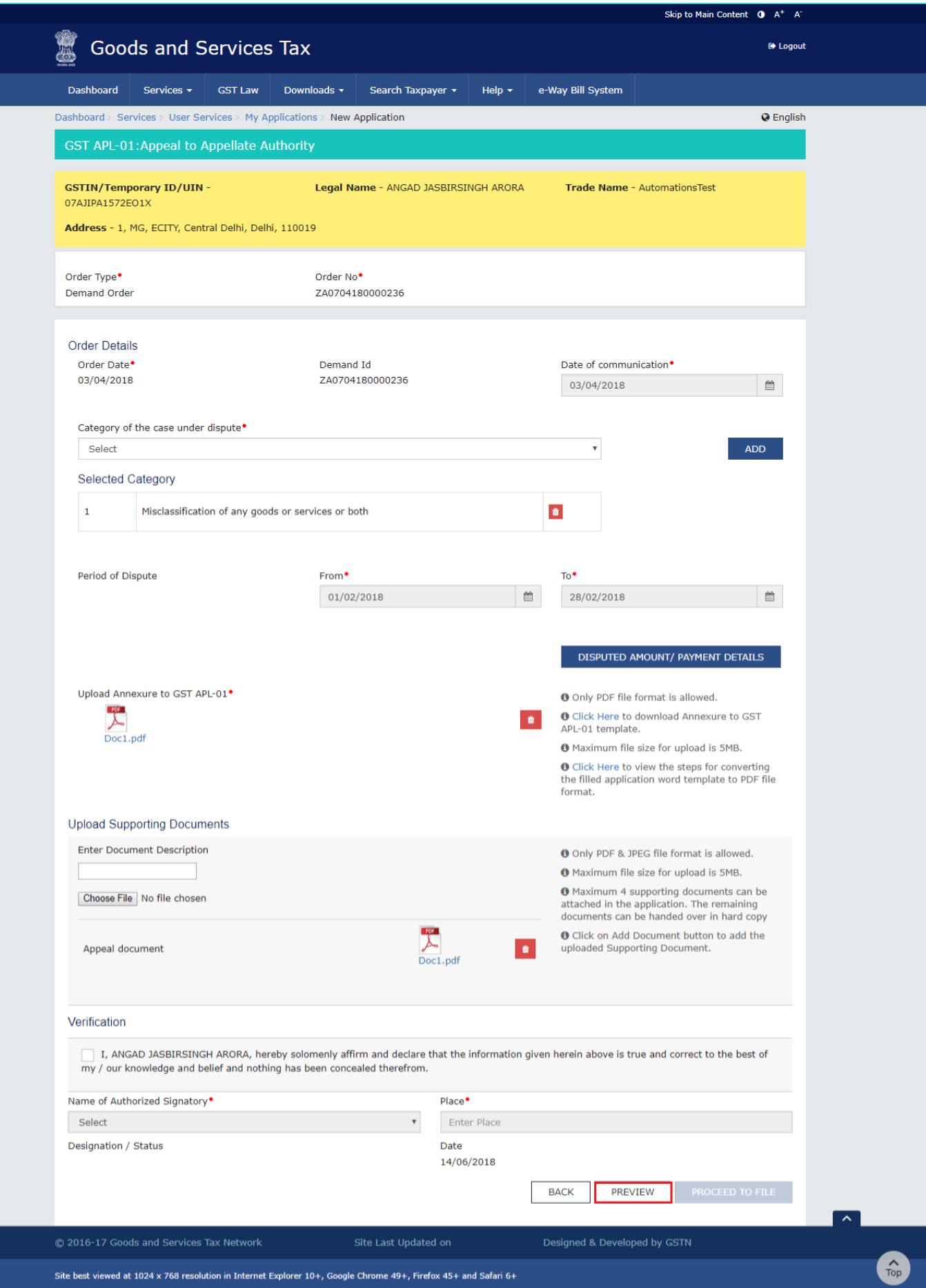

41. The PDF file will be downloaded. Open the pdf file and check if all the details are correctly updated.

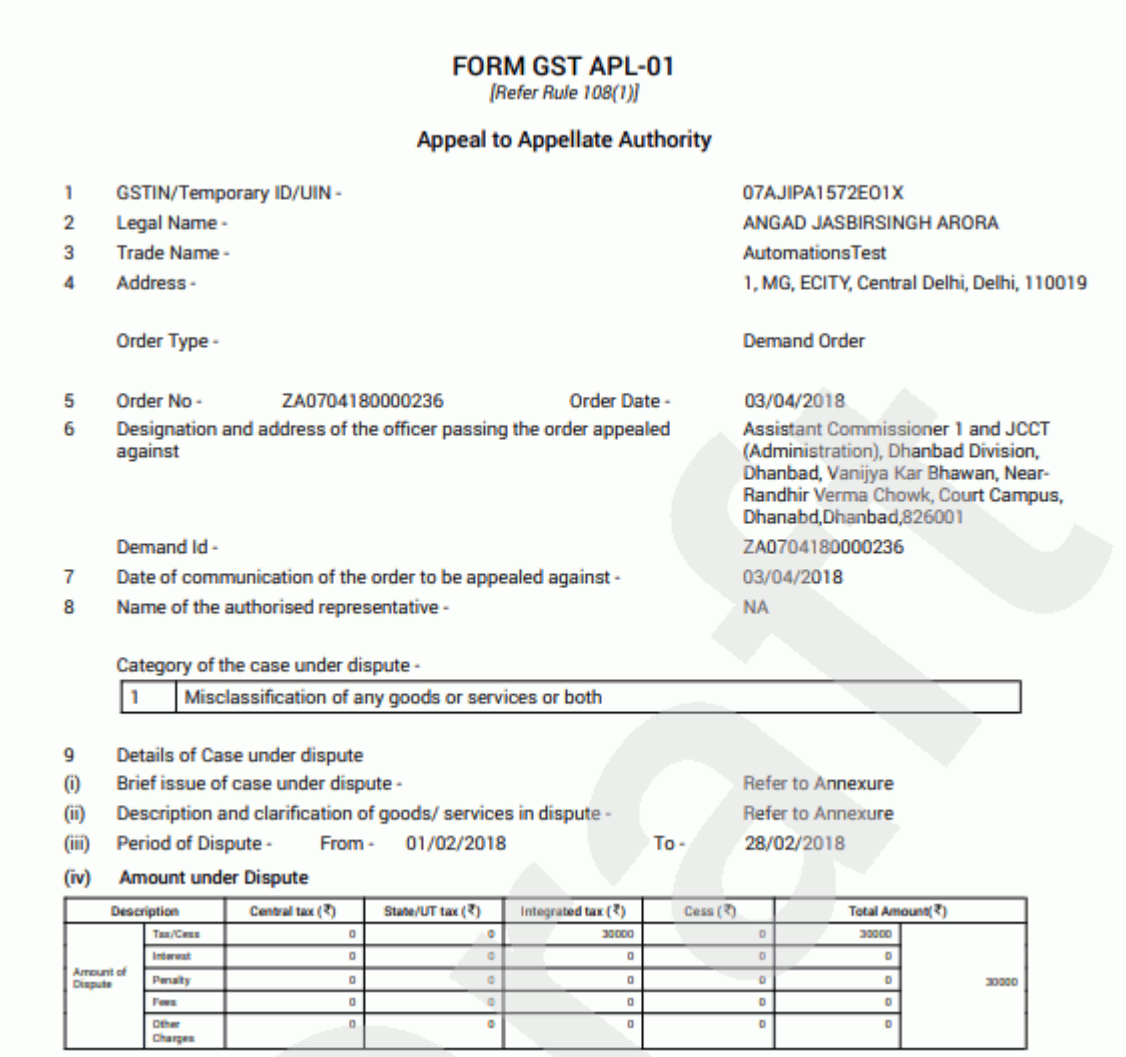

42. Select the **Name of the Authorized Signatory** from the drop-down list.

43. Enter the **Place** where application is filled.

44. Click the **PROCEED TO FILE** button.

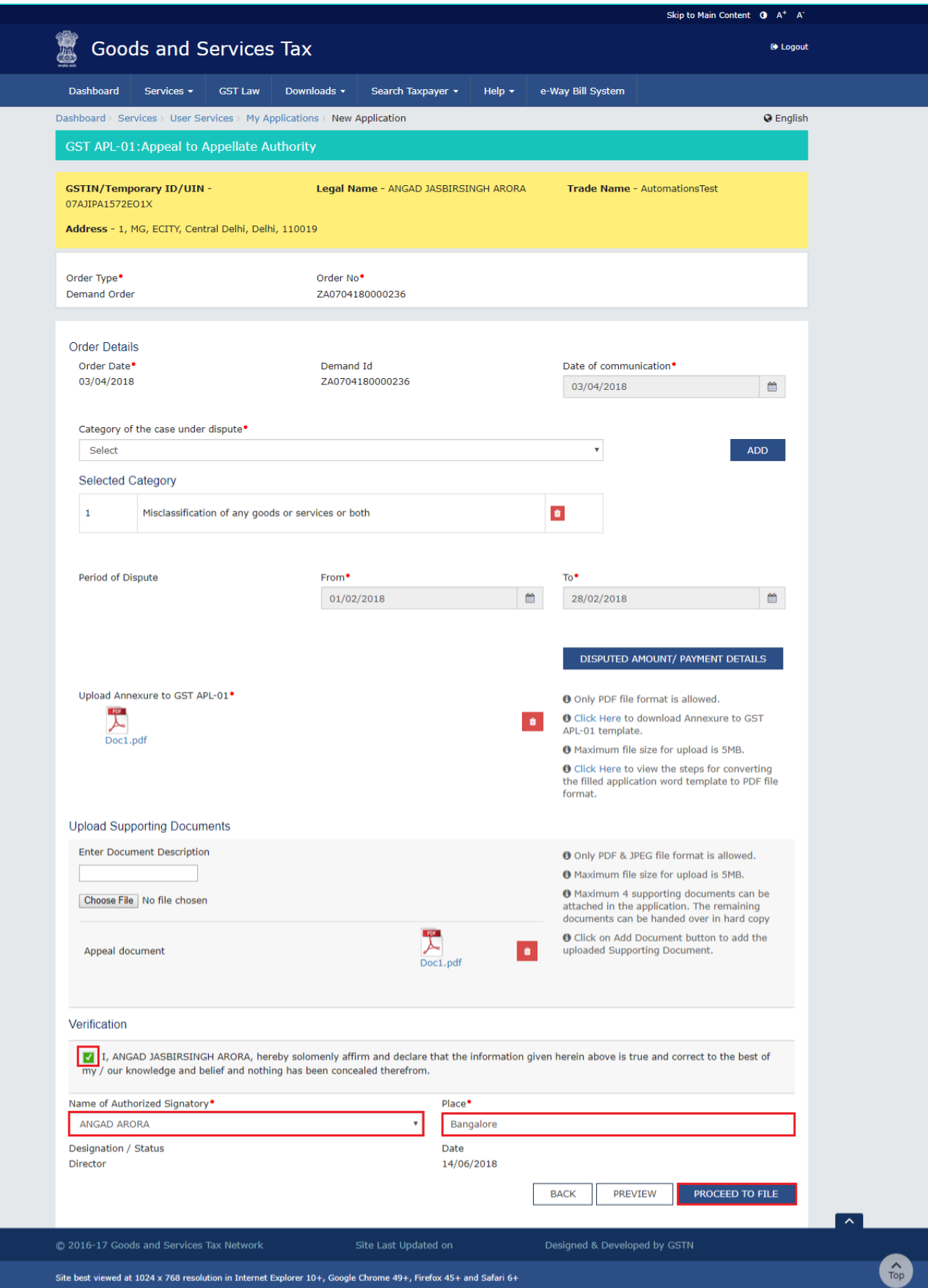

#### 45. Click the **PROCEED** button.

.

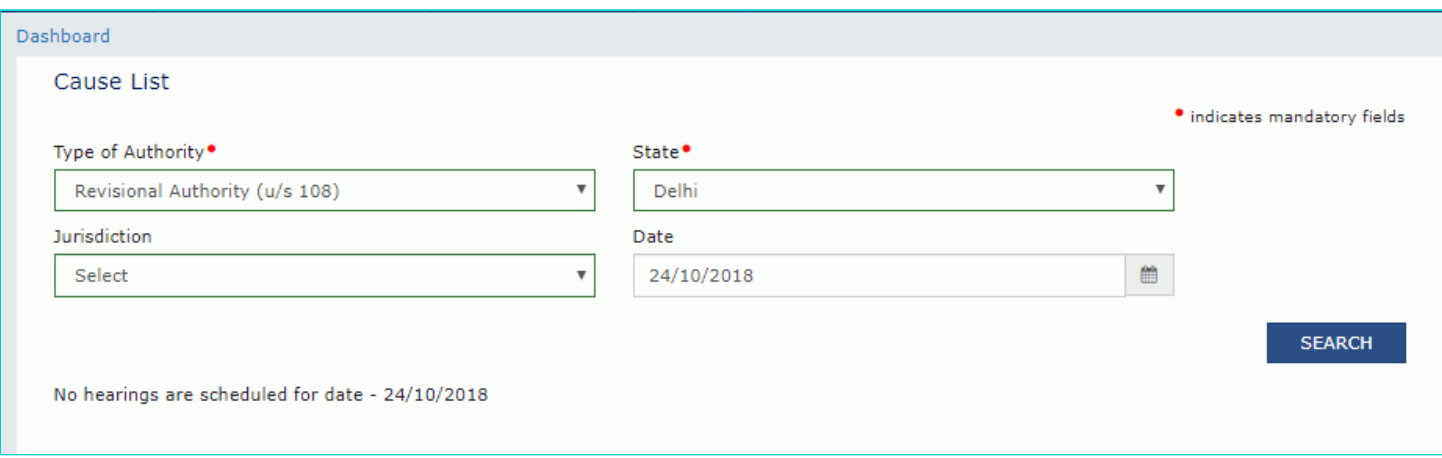

### 46. Click the **SUBMIT WITH DSC** or **SUBMIT WITH EVC** button.

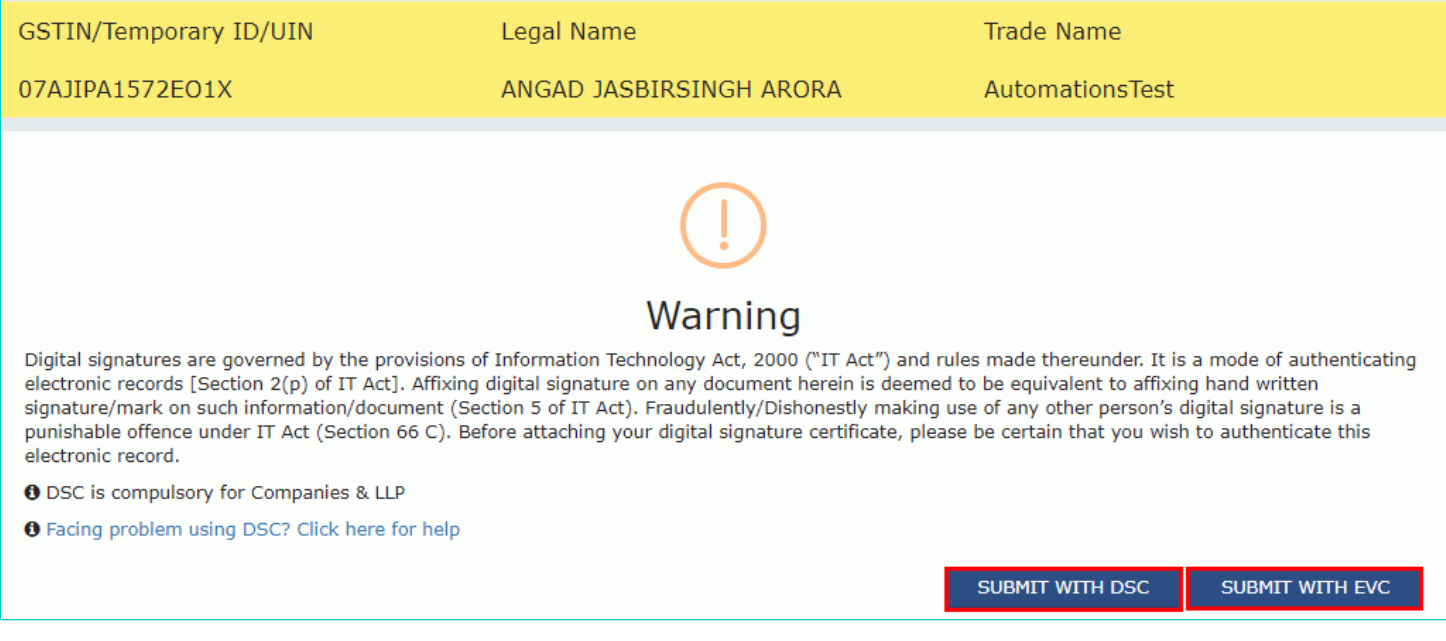

#### In case of **SUBMIT WITH DSC**

a. Select the certificate and click the **SIGN** button.

#### **In case of SUBMIT WITH EVC**

a. Enter the OTP sent on email and mobile number of the Authorized Signatory registered at the GST Portal and click the **VERIFY** button.

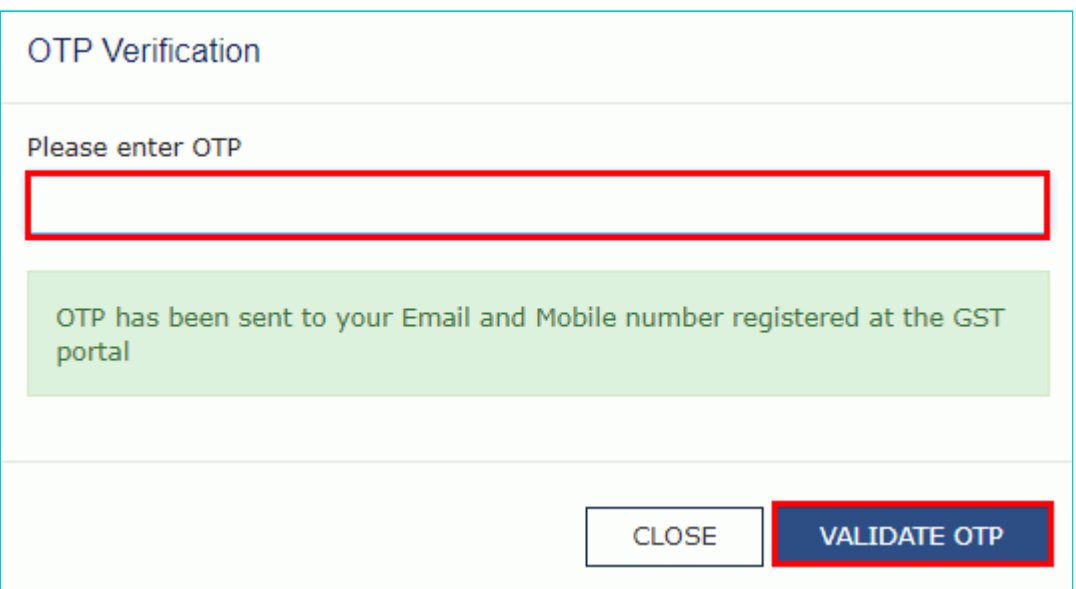

47. A confirmation message is displayed that form has been signed. You can click the **DOWNLOAD** button to download the acknowledgement receipt.

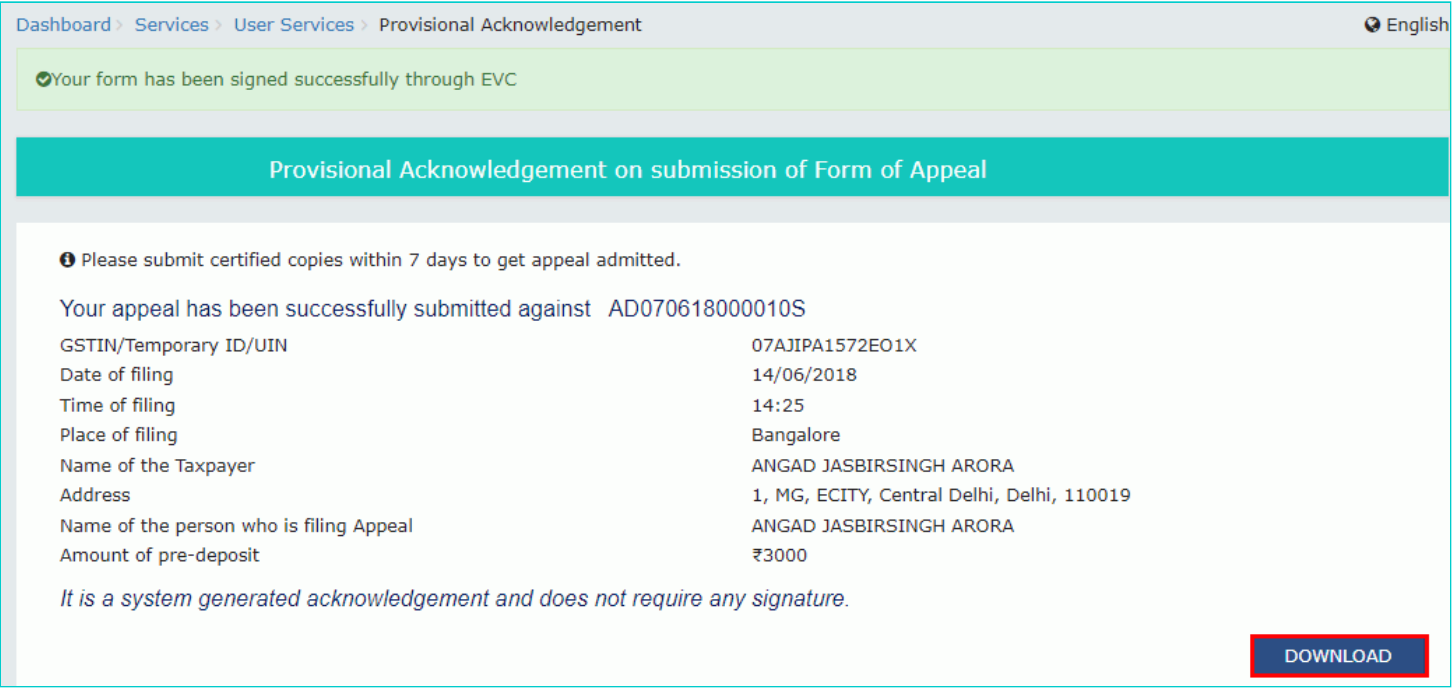

Once an appeal against a demand order is filed, an email and SMS is sent to the taxpayer (or an unregistered person, as the case may be) and Appellate Authority.